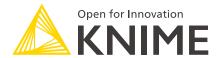

# **KNIME Database Extension Guide**

KNIME AG, Zurich, Switzerland Version 4.1 (last updated on 2019-12-05)

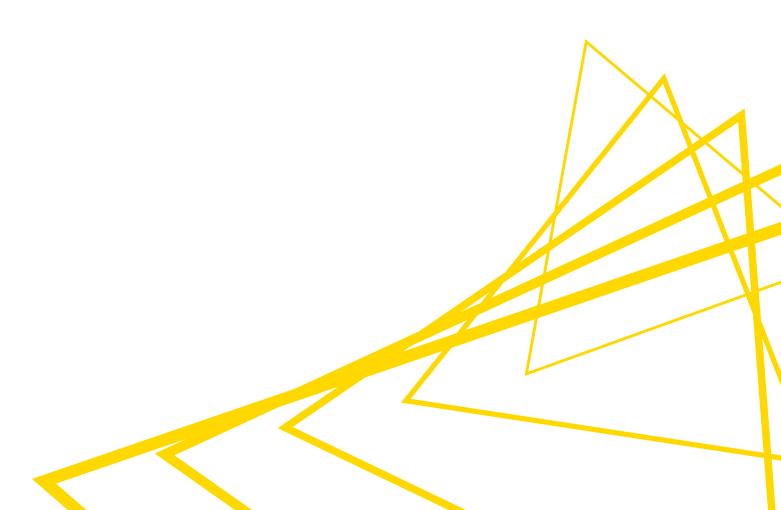

# **Table of Contents**

| Introduction                                       | 1  |
|----------------------------------------------------|----|
| Port Types                                         | 1  |
| Connecting to a database                           | 4  |
| Connecting to predefined databases                 | 4  |
| Connecting to other databases                      | 7  |
| Register your own JDBC drivers                     | 9  |
| Advanced Database Options                          | 14 |
| Examples                                           | 18 |
| Reading from a database                            | 30 |
| Database Metadata Browser                          | 31 |
| Query Generation                                   | 32 |
| Visual Query Generation                            | 32 |
| Advanced Query Building                            | 38 |
| Database Structure Manipulation                    | 41 |
| DB Table Remover                                   | 41 |
| DB Table Creator                                   | 42 |
| DB Manipulation                                    | 46 |
| DB Delete                                          | 46 |
| DB Writer                                          | 48 |
| DB Insert                                          | 48 |
| DB Update                                          | 48 |
| DB Merge                                           | 48 |
| DB Loader                                          | 49 |
| DB Transaction Nodes                               | 51 |
| Type Mapping                                       | 53 |
| DB Type Mapper                                     | 54 |
| Migration                                          | 55 |
| Workflow Migration Tool                            | 55 |
| Node Name Mapping                                  | 59 |
| Server Setup                                       | 63 |
| Register your own JDBC drivers on the KNIME Server | 63 |
| Server-managed Customization Profiles              | 64 |
| Default JDBC Parameters                            | 67 |
| Reserved JDBC Parameters                           | 68 |

## Introduction

The KNIME Database Extension provides a set of KNIME nodes that allow connecting to JDBC-compliant databases. These nodes reside in the *DB* category in the Node Repository, where you can find a number of database access, manipulation and writing nodes.

The database nodes are part of every KNIME Analytics Platform installation. It is not necessary to install any additional KNIME Extensions.

This guide describes the KNIME Database extension, and shows, among other things, how to connect to a database, and how to perform data manipulation inside the database.

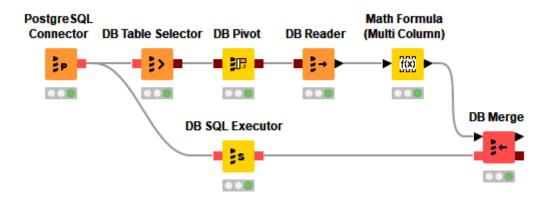

Figure 1. Example workflow using DB nodes

## **Port Types**

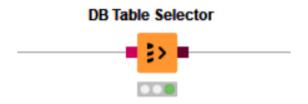

Figure 2. Two types of Database port

There are two types of ports in the Database extension, the DB Connection port (red) and the DB Data port (dark red).

The *DB Connection* port stores information about the current DB Session, e.g data types, connection properties, JDBC properties, driver information, etc.

The DB Data port contains not only the DB Session, but also the DB Data object, which is

described by a SQL query.

#### **Outport views**

After executing a DB node, you can inspect the result in the outport view by right clicking the node and selecting the outport to inspect at the bottom of the menu. For more information on how to execute a node, please refer to the Quickstart Guide.

#### **DB** Connection outport view

The outport view of a DB Connection has the *DB Session* tab, which contains the information about the current database session, such as database type, and connection URL.

#### DB Data outport view

When executing a database manipulation node that has a *DB Data* outport, for example a *DB GroupBy* node, what the node does is to build the necessary SQL query to perform the GroupBy operation selected by the user and forward it to the next node in the workflow. It does not actually execute the query. However, it is possible to inspect a subset of the intermediate result via the DB Data outport view. In addition to information about the *DB Session*, the DB Data outport view contains the preview and specification of the output data.

The *Table Preview* tab in the outport view shows an empty table at the beginning. Clicking on *Cache no. of rows*: will execute the intermediate SQL query and cache a subset of the output which then will be shown in the outport view. By default only the first 100 rows are cached, but you can set your own value at the top.

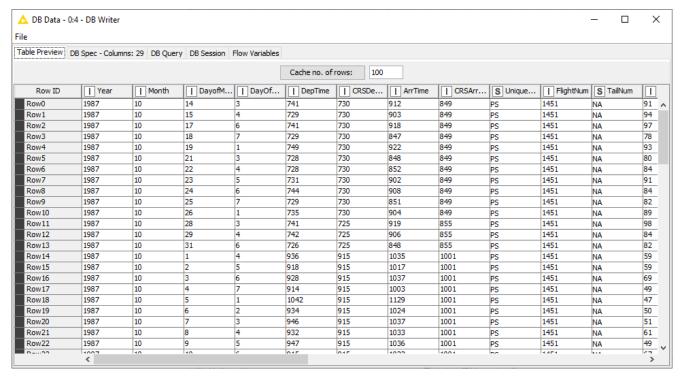

Figure 3. DB Outport View with retrieved rows

Depending on the complexity of the SQL query, caching the first 100 rows might take a long time.

The table specification can be inspected in the *DB Spec* tab. It contains the list of columns in the table, with their database types and the corresponding KNIME data types (For more information on the type mapping between database types and KNIME types, please refer to the Type Mapping section. In order to get the table specification, a query that only fetches the metadata but not the data itself is executed during configuration of the node or during execution. Execution of the metadata query during configure can be disabled via the Advanced Tab of the Connector node.

The *DB Query* tab contains the intermediate SQL query that defines the data at this outport. The query consists of the queries that were created in the preceding database nodes, and will only be executed when you want to retrieve the result in a KNIME data table, for example using the *DB Reader* node.

## Session Handling

The DB Session lifecycle is managed by the Connector nodes. Executing a Connector node will create a DB Session, and resetting the node or closing the workflow will destroy the corresponding DB Session.

## Connecting to a database

The  $DB \rightarrow Connection$  subcategory in the Node Repository contains

- a set of database-specific connector nodes for commonly used databases such as Microsoft SQL Server, MySQL, PostgreSQL, H2, etc.
- as well as the generic Database Connector node.

A Connector node creates a connection to a database via its JDBC driver. In the configuration dialog of a Connector node you need to provide information such as the database type, the location of the database, and the authentication method if available.

i

The database-specific connector nodes already contain the necessary JDBC drivers and provide a configuration dialog that is tailored to the specific database. It is recommended to use these nodes over the generic *DB Connector* node, if possible.

## Connecting to predefined databases

The following are some databases that have their own dedicated Connector node:

- · Amazon Redshift
- · Amazon Athena
- Google BigQuery
- H2
- · Microsoft Access
- · Microsoft SQL Server
- MySQL
- Oracle
- PostgreSQL
- SQLite
- Vertica

i

Some dedicated Connector nodes, such as Oracle or Amazon Redshift, come without a JDBC driver due to licensing restriction. If you want to use these nodes, you need to register the corresponding JDBC driver first. Please refer to the Register your own JDBC drivers section on how to register your own driver. For Amazon Redshift, please refer to the Third-party Database Driver Plug-in section.

If no dedicated connector node exists for your database, you can use the generic *DB Connector* node. For more information on this please refer to the Connecting to other databases section.

After you find the right Connector node for your database, double-click on the node to open the configuration dialog. In the *Connection Settings* window you can provide the basic parameters for your database, such as the database type, dialect, location, or authentication. Then click *Ok* and execute the node to establish a connection.

The KNIME Analytics Platform in general provides three different types of connector nodes the File-based Connector node, the Server-based Connector node and the generic Connector nodes which are explained in the following sections.

### File-based Connector node

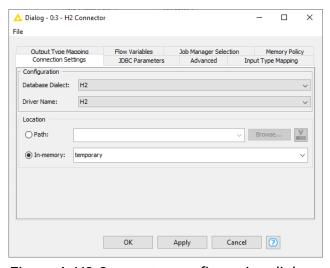

Figure 4. H2 Connector configuration dialog

The figure on the left side shows an example of the node dialog for a file-based database, such as SQLite, H2, or MS Access. The most important node settings are described below:

Configuration: In the configuration window you can choose the registered database dialect and driver.

Location: The location to the database. You can provide either the *path* to an existing database, or choose *in-memory* to create a temporary database that is kept in memory if the database supports this feature.

#### Server-based Connector node

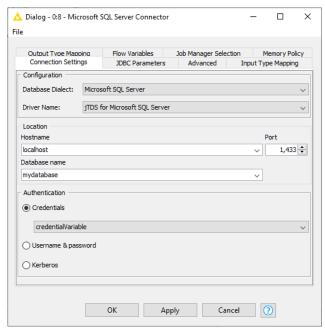

Figure 5. MS SQL Server Connector configuration dialog

The figure on the left side shows an example of the node dialog for a server-based database, such as MySQL, Oracle, or PostgreSQL. The most important node settings are described below.

Configuration: In the configuration window you can choose the registered database dialect and driver.

Location: The location to the database. You should provide the hostname and the port of the machine that hosts the database, and also the name of the database which might be optional depending on the database.

Authentication: Login credentials can either be provided via credential flow variables, or directly in the configuration dialog in the form of username and password. Kerberos authentication is also provided for databases that support this feature, e.g Hive or Impala.

For more information on the JDBC Parameters and Advanced tab, please refer to the JDBC Parameters and Advanced Tab section. The Type Mapping tabs are explained in the Type Mapping section.

## Third-party Database Driver Plug-in

i

As previously mentioned, the dedicated database-specific connector nodes already contain the necessary JDBC drivers. However, some databases require special licensing that prevents us from automatically installing or even bundling the necessary JDBC drivers with the corresponding connector nodes. For example, KNIME provides additional plug-ins to install the official Microsoft SQL Server driver or the Amazon Redshift driver which require special licenses.

To install the plug-ins, go to  $File \rightarrow Install \ KNIME \ Extensions...$ . In the Install window, search for the driver that you need (MS SQL Server or Redshift), and you will see something similar

to the figure below. Then select the plug-in to install it. If you don't see the plug-in in this window then it is already installed. After installing the plug-in, restart KNIME. After that, when you open the configuration dialog of the dedicated Connector node, you should see that the installed driver of the respective database is available in the driver name list.

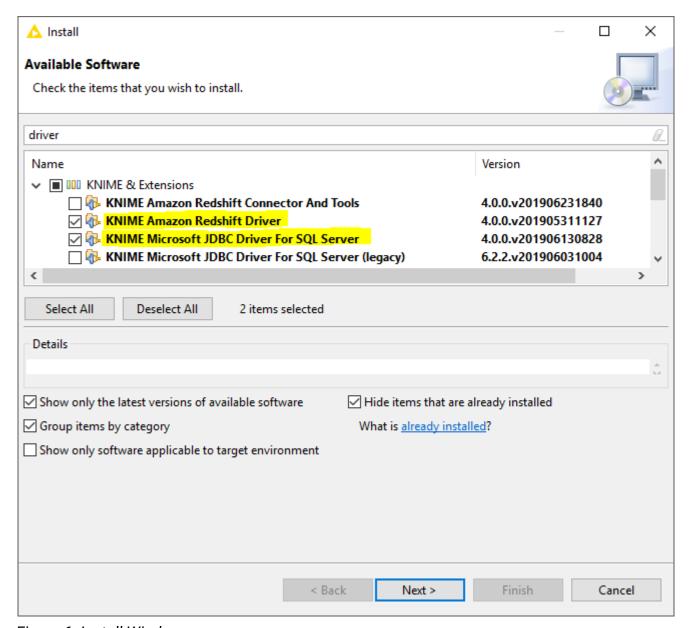

Figure 6. Install Window

## Connecting to other databases

The generic *DB Connector* node can connect to arbitrary JDBC compliant databases. The most important node settings are described below.

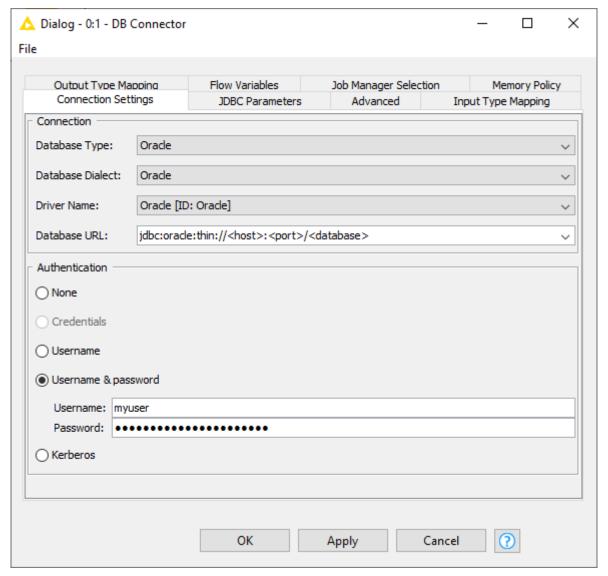

Figure 7. Database Connector configuration dialog

Database Type: Select the type of the database the node will connect to. For example, if the database is a PostgreSQL derivative select Postgres as database type. if you don't know the type select the default type.

Database Dialect: Select the database dialect which defines how the SQL statements are generated.

*Driver Name*: Select an appropriate driver for your specific database. If there is no matching JDBC driver it first needs to be registered, see Register your own JDBC drivers. Only drivers that have been registered for the selected database type will be available for selection.

Database URL: A driver-specific JDBC URL. Enter the database information in the placeholder, such as the host, port, and database name.

Authentication: Login credentials can either be provided via credential flow variables, or directly in the configuration dialog in the form of username and password. Kerberos

authentication is also provided for databases that support this feature, e.g Hive or Impala.

The selected database type and dialect determine which data types, statements such as insert, update, and aggregation functions are supported.

If you encounter an error while connecting to a third-party database, you can enable the *JDBC logger* option in the Advanced Tab. If this option is enabled all JDBC operations are written into the KNIME log which might help you to identify the problems. In order to tweak how KNIME interacts with your database e.g. quotes identifiers you can change the default settings under the Advanced Tab according to the settings of your database. For example, KNIME uses " as the default identifier quoting, which is not supported by default by some databases (e.g Informix). To solve this, simply change or remove the value of the *identifier delimiter* setting in the Advanced Tab.

## Register your own JDBC drivers

For some databases KNIME Analytics Platform does not contain a ready-to-use JDBC driver. In these cases, it is necessary to first register a vendor-specific JDBC driver in KNIME Analytics Platform. Please consult your database vendor to obtain the JDBC driver. A list of some of the most popular JDBC drivers can be found below.

The JDBC driver has to be JDBC 4.1 or JDBC 4.2 compliant.

To register your vendor-specific JDBC driver, go to  $File \rightarrow Preferences \rightarrow KNIME \rightarrow Databases$ .

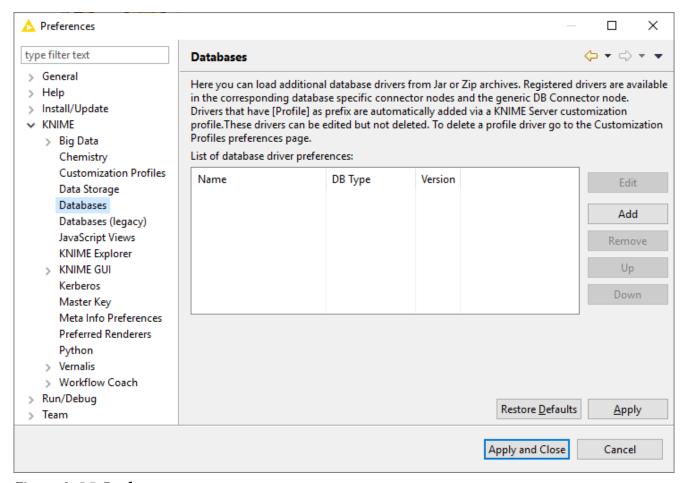

Figure 8. DB Preference page

Clicking *Add* will open a new database driver window where you can provide the JDBC driver path and all necessary information, such as:

- *ID*: The unique ID of the JDBC driver consisting only of alphanumeric characters and underscore.
- · Name: The unique name of the JDBC driver.
- Database type: The database type. If you select a specific database type e.g. MySQL the
  driver will be available for selection in the dedicated connector node e.g. MySQL
  Connector. However if your database is not on the list, you can choose default, which
  will provide you with all available parameters in the Advanced Tab. Drivers that are
  registered for the default type are only available in the generic DB Connector node.
- Description: Optional description of the JDBC driver.
- URL template: The JDBC driver connection URL format which is used in the dedicated connector nodes. If you select a database other than default in the Database type, the URL template will be preset with the default template for the selected database. Please refer to the URL Template syntax information below or the JDBC URL Template section for more information.

- URL Template syntax information: Clicking on the question mark will open an infobox
  which provides information about the URL template syntax in general. Additionally, if
  you select a database other than default in the Database type, one or more possible URL
  template examples will be provided for the selected database type, which you can copy
  and paste in the URL template field.
- Classpath: The path to the JDBC driver. Click Add file if the driver is provided as a single
  .jar file, or Add directory if the driver is provided as a folder that contains several .jar
  files. Some vendors offer a .zip file for download, which needs to be unpacked to a
  folder first.
- If the JDBC driver requires native libraries e.g DLLs you need to put all of them into a single folder and then register this folder via the *Add directory* button in addition to the JDBC driver .jar file.
- Driver class: The JDBC driver class and version will be detected automatically by clicking Find driver classes. Please select the appropriate class after clicking the button.
- If your database is available in the *Database type* drop down list, it is better to select it instead of setting it to *default*. Setting the *Database type* to *default* will allow you to only use the generic *DB Connector* node to connect to the database, even if there is a dedicated Connector node for that database.

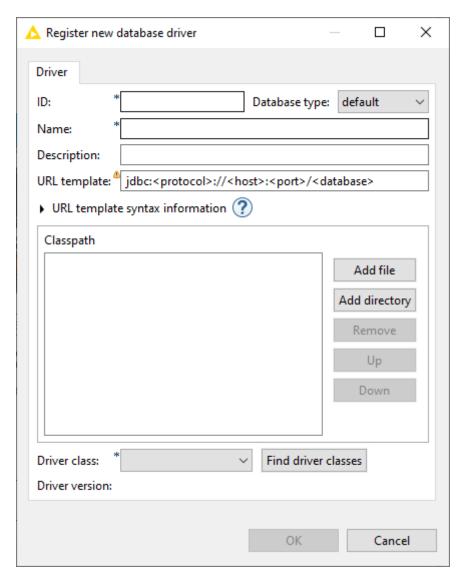

Figure 9. Register new database driver window

## JDBC URL Template

When registering a JDBC driver, you need to specify its JDBC URL template, which will be used by the dedicated Connector node to create the final database URL. For example, jdbc:oracle:thin:@<host>:<port>/<database> is a valid driver URL template for the Oracle thin driver. For most databases you don't have to find the suitable URL template by yourself, because the URL Template syntax information provides at least one URL template example for a database.

The values of the variables in the URL template, e.g <host>, <port>, or <database> can be specified in the configuration dialog of the corresponding Connector node.

#### Tokens:

• Mandatory value (e.g. <database>): The referenced token must have a non-blank value.

The name between the brackets must be a valid token name (see below for a list of supported tokens).

- Optional value (e.g. [database]): The referenced token may have a blank value. The name between the brackets must be a valid token name (see below for a list of supported tokens).
- Conditions (e.g. [location=in-memory?mem:<database>]): This is applicable for **file-based databases**, such as H2, or SQLite. The first? character separates the condition from the content that will only be included in the URL if the condition is true. The only explicit operator available currently is =, to test the exact value of a variable. The left operand must be a valid variable name, and the right operand the value the variable is required to have for the content to be included. The content may include mandatory and/or optional tokens (<database>/[database]), but no conditional parts. It is also possible to test if a variable is present. In order to do so, specifying the variable name e.g. database as the condition. E.g.

jdbc:mydb://<host>:<port>[database?/databaseName=<database>] will result in jdbc:mydb://localhost:10000/databaseName=db1 if the database name is specified in the node dialog otherwise it would be jdbc:mydb://localhost:10000.

#### For **server-based** databases, the following tokens are expected:

- host: The value of the Hostname field on the Connection Settings tab of a Connector node.
- port: The value of the Port field on the Connection Settings tab of a Connector node.
- database: The value of the Database name field on the Connection Settings tab of a Connector node.

#### For **file-based** databases, the following tokens are expected:

- *location*: The Location choice on the *Connection Settings* tab of a Connector node. The file value corresponds to the radio button next to *Path* being selected, and in-memory to the radio button next to *In-memory*. This variable can only be used in conditions.
- file: The value of the Path field on the Connection Settings tab of a Connector node. This variable is only valid if the value of the location is file.
- database: The value of the *In-memory* field on the *Connection Settings* tab of a
   Connector node. This variable is only valid if the value of the location is in-memory.
- Field validation in the configuration dialog of a Connector node depends on whether the (included) tokens referencing them are mandatory or optional (see above).

#### List of common JDBC drivers

Below is a selected list of common database drivers you can add among others to KNIME Analytics Platform:

- Apache Derby
- Exasol
- Google BigQuery
- IBM DB2 / Informix
- Oracle
- SAP HANA
- SnowFlake
- The list above only shows some example of database drivers that you can add.

  If your driver is not in the list above, it is still possible to add it to KNIME

  Analytics Platform.

## **Advanced Database Options**

#### JDBC Parameters

The JDBC parameters allow you to define custom JDBC driver connection parameter. The value of a parameter can be a constant, variable, credential user, credential password or KNIME URL. For more information about the supported connection parameter please refer to your database vendor.

The figure below shows an example of SSL JDBC parameters with different variable types. You can set a boolean value to enable or disable *SSL*, you can also use a KNIME relative URL to point to the *SSLTrustStore* location, or use a credential input for the *trustStorePassword* parameter.

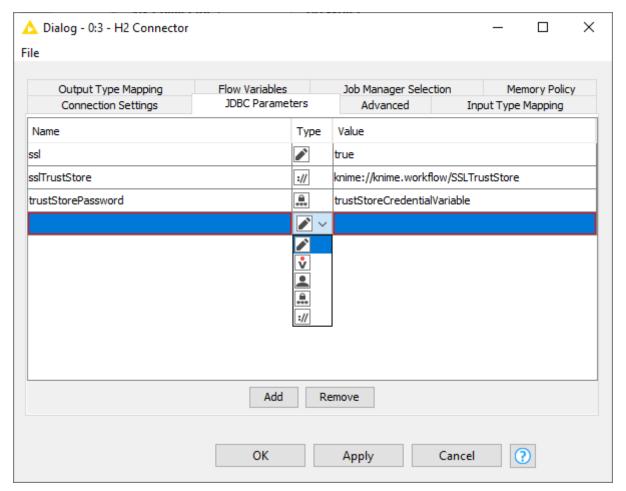

Figure 10. JDBC Parameters Tab

#### Advanced Tab

The settings in the *Advanced* tab allow you to define KNIME framework properties such as connection handling, advanced SQL dialect settings or query logging options. This is the place where you can tweak how KNIME interacts with the database e.g. how the queries should be created that are send to the database. In the *Metadata* section you can also disable the metadata fetching during configuration of a node or alter the timeout when doing so which might be necessary if you are connected to a database that needs more time to compute the metadata of a created query or you are connected to it via a slow network.

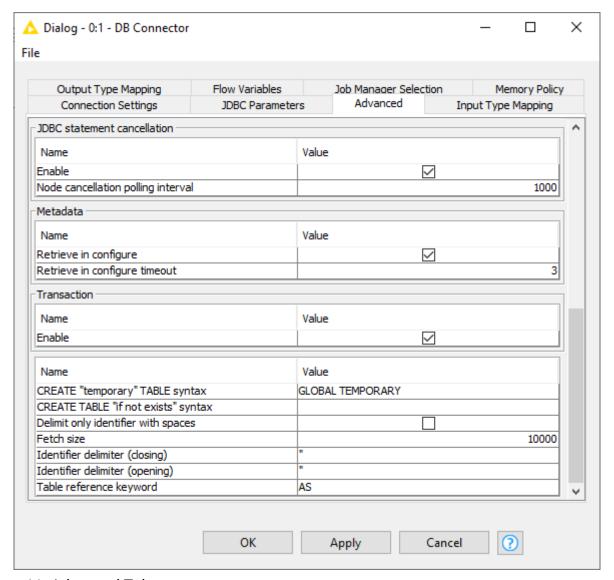

Figure 11. Advanced Tab

The full available options are described as follow:

- Validation query: The query to be executed for validating that a connection is ready for use. If no query is specified KNIME calls the Connection.isValid() method to validate the connection. Only errors are checked, no result is required.
- CASE expressions: Whether CASE expressions are allowed in generated statements.
- CREATE TABLE CONSTRAINT name: Whether names can be defined for CONSTRAINT definitions in CREATE TABLE statements.
- DROP TABLE statement: Whether DROP TABLE statements are part of the language.
- Derived table reference: Whether table references can be derived tables.
- Insert into table from query: Whether insertion into a table via a select statement is supported, e.g. INSERT INTO T1 (C1) (SELECT C1 FROM T2).
- JDBC logger: Enables or disables logger for JDBC operations.

- *JDBC* statement cancellation: Enables or disables JDBC statement cancellation attempts when node execution is canceled.
- Node cancellation polling interval: The amount of milliseconds to wait between two checking of whether the node execution has been canceled. Valid range: [100, 5000].
- Retrieve in configure: Enables or disables retrieving metadata in configure method for database nodes.
- Retrieve in configure timeout: Time interval in seconds to wait before canceling a metadata retrieval in configure method. Valid range: [1, ).
- *Transaction*: Enables or disables database transactions e.g. commit/rollback. If the database you want to connect to e.g. Google Big Query or Dremio does not support transaction please disable this option.
- CREATE "temporary" TABLE syntax: The keyword or keywords for creating temporary tables.
- CREATE TABLE "if not exists" syntax: The syntax for the table creation statement condition "if not exists". If empty, no such statement will automatically be created, though the same behavior may still be non-atomically achieved by nodes.
- Fetch size: Hint for the JDBC driver about the number of rows that should be fetched from the database when more rows are needed. Valid range: [0,).
- Restore database connection: Enables or disables the restoration of the database connection when an executed connector node is loaded.
- *Delimit only identifier with spaces*: If selected, only identifiers, e.g. columns or table names, with spaces are delimited.
- *Identifier delimiter (closing)*: Closing delimiter for identifier such as column and table name.
- *Identifier delimiter (opening)*: Opening delimiter for identifier such as column and table name.
- Replace non-word characters in identifiers: Whether to replace non-word characters in identifiers, e.g. table or column names. Non-word characters include all characters other than alphanumeric characters (a-z, A-Z, 0-9) and underscore (\_).
- Identifier non-word character replacement: The replacement for non-word characters in identifiers when their replacement is enabled. An empty value results in the removal of non-word characters.
- Table reference keyword: The keyword before correlation names in table references.
- Append JDBC parameter to URL: Enables or disables appending of parameter to the JDBC URL instead of passing them as properties.

- Append user name and password to URL: Enables or disables appending of the user name and password to the JDBC URL instead of passing them as properties.
- *JDBC URL initial parameter separator*: The character that indicates the start of the parameters in the JDBC URL.
- *JDBC URL parameter separator*: The character that separates two JDBC parameter in the JDBC URL.
- JDBC URL last parameter suffix: The character to be appended after the last parameter in the JDBC URL.
- *Minus operation*: Whether MINUS set operations are supported or not.

Dedicated DB connectors (e.g. Microsoft SQL Server Connector) usually show only a subset of the above mentioned options since most options are predefined, such as whether the database supports CASE statements, etc.

## **Examples**

In this section we will provide examples on how to connect to some widely-known databases.

## Connecting to Oracle

The first step is to get the Oracle JDBC driver. Then go to File  $\rightarrow$  Preferences  $\rightarrow$  KNIME  $\rightarrow$  Databases, and click Add.

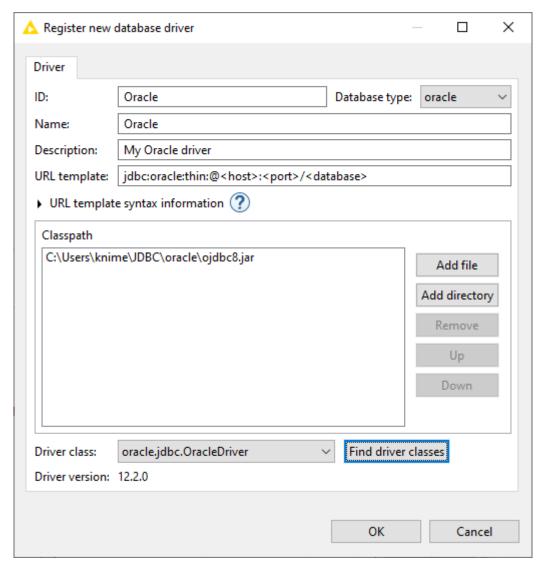

Figure 12. Register new Oracle driver

In the new database driver window, provide the following information:

- *ID*: Oracle, but you can enter your own driver ID as long as it only contains alphanumeric characters and underscores.
- Name: Oracle, but you can enter your own driver name.
- Database type: Oracle is available in the drop down list, so the database type is set to oracle.
- Description: My Oracle driver, for example.
- URL template: By selecting oracle in the Database type, the URL template is
  automatically preset to the default JDBC URL template for Oracle (Service Name), i.e
  jdbc:oracle:thin:@<host>:<port>/<database>. For more possible templates, simply
  click on the URL Template syntax information directly below. Please refer to the JDBC
  URL Template section for more information on the supported tokens e.g. host, port and
  database.

- Classpath: Click Add file to add the Oracle JDBC driver file. The path to the driver file will then appear in the Classpath area.
- Driver class: clicking Find driver classes will automatically detect all available JDBC driver classes and versions, which in this case is oracle.jdbc.OracleDriver in version 12.2.0.

After filling all the information, click *Ok*, and the newly added driver will appear in the database driver preferences table. Click *Apply and Close* to apply the changes and you can start connecting to your Oracle database.

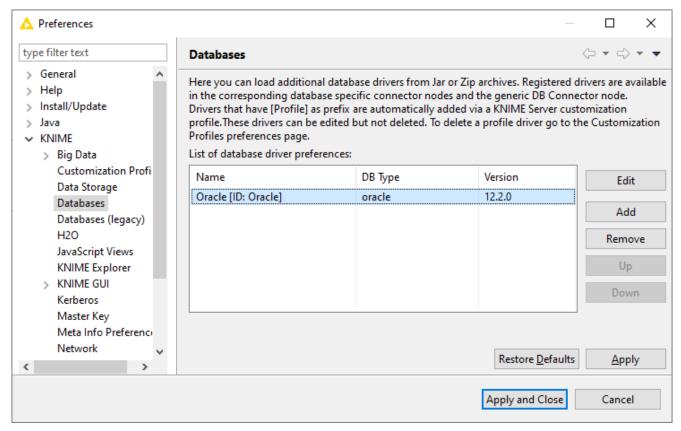

Figure 13. Database Preference page

Oracle has a dedicated Connector node called *Oracle Connector*, please refer to Connecting to predefined databases on how to connect using dedicated Connector nodes.

## Connecting to Databricks

To connect to Databricks, you need to install the KNIME Databricks Integration. The next step is to download the Databricks Simba JDBC driver at the official website to your machine. Then go to  $File \rightarrow Preferences \rightarrow KNIME \rightarrow Databases$ , and click Add.

i

KNIME provides Apache Hive JDBC driver for Databricks which you can use as a fallback driver. But it is strongly recommended to use the official JDBC driver provided in the link above.

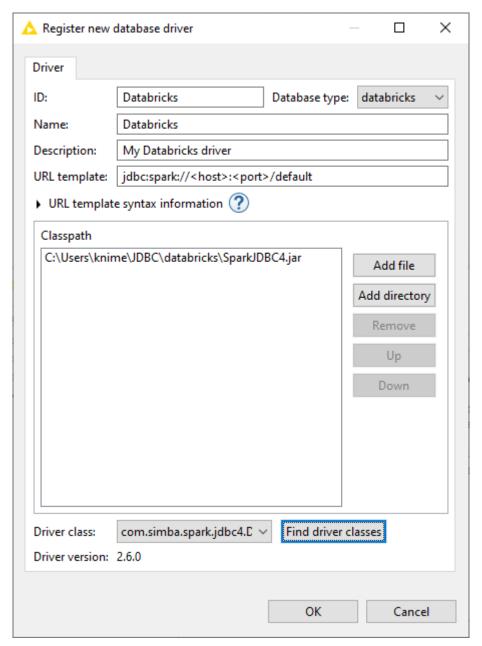

Figure 14. Register new Databricks driver

In the new database driver window, provide the following information:

- *ID*: Databricks, but you can enter your own driver ID as long as it only contains alphanumeric characters and underscores.
- Name: Databricks, but you can enter your own driver name.
- Database type: Databricks is available in the drop down list, so the database type is set to databricks.

- Description: My Databricks driver, for example.
- URL template: By selecting databricks in the Database type, the URL template is
  automatically preset to the default JDBC URL template for Databricks, i.e
  jdbc:spark://<host>:<port>/default. For more possible templates, simply click on
  the URL Template syntax information directly below. Please refer to the JDBC URL
  Template section for more information on the supported tokens e.g. host, port and
  database.
- Classpath: Click Add file to add the Databricks JDBC driver file. The path to the driver file will then appear in the Classpath area.
- Driver class: clicking Find driver classes will automatically detect all available JDBC driver classes and versions, which in this case is com.simba.spark.jdbc4.Driver in version 2.6.0.

After filling all the information, click *Ok*, and the newly added driver will appear in the database driver preferences table. Click *Apply and Close* to apply the changes.

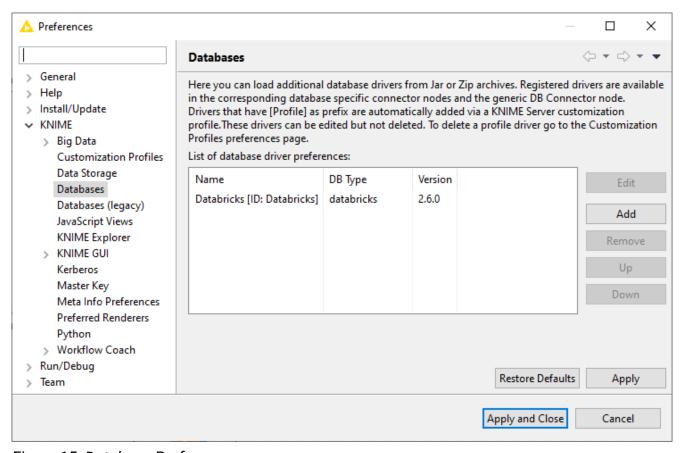

Figure 15. Database Preference page

To connect to Databricks, you need to first create a Databricks environment that is connected to an existing Databricks cluster. To do this, use the *Create Databricks Environment* node. In the configuration window, you need to provide:

- Databricks URL: Full URL of the Databricks deployment, which is either https://<account>.cloud.databricks.com on AWS or https://<region>.azuredatabricks.net on Azure.
- Cluster ID: Unique identifier of a cluster in the Databricks workspace.
- Workspace ID: Workspace ID for Databricks on Azure, leave blank on AWS.

In the *DB Port*  $\rightarrow$  *Driver* tab, you can select the driver name, which in this case is the Databricks Simba JDBC driver we have registered previously.

For the authentication, Databricks strongly recommends using tokens. Please refer to the authentication in Databricks AWS or Azure documentation for more information about personal access token.

In the example figure below, we want to try to connect to Databricks on AWS.

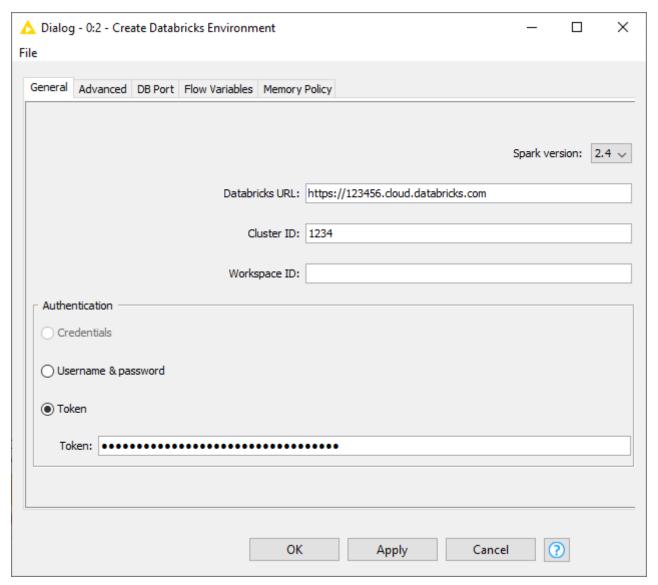

Figure 16. Configuration Window of Create Databricks Environment Node

### Connecting to Google BigQuery

To connect to BigQuery, you need to install the KNIME BigQuery Extension.

Due to license restrictions the BigQuery JDBC driver is not part of the KNIME Analytics Platform and needs to be downloaded and registered separately. To download the BigQuery JDBC driver please visit the official website. Then go to  $File \rightarrow Preferences \rightarrow KNIME \rightarrow Databases$ , and click Add.

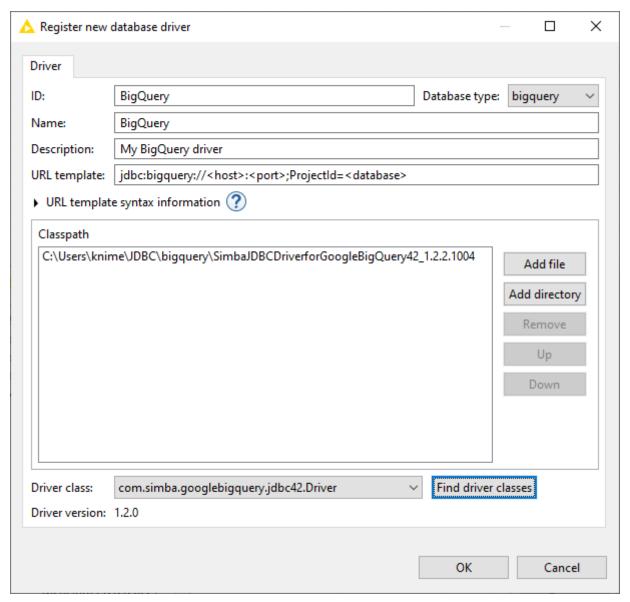

Figure 17. Register new BigQuery driver

In the new database driver window, provide the following information:

- *ID*: BigQuery, but you can enter your own driver ID as long as it only contains alphanumeric characters and underscores.
- Name: BigQuery, but you can enter your own driver name.

- Database type: BigQuery is available in the drop down list, so the database type is set to bigquery.
- Description: My Google BigQuery driver, for example.
- URL template: By selecting bigquery in the Database type, the URL template is
  automatically preset to the default JDBC URL template for BigQuery, i.e
  jdbc:bigquery://<host>:<port>;ProjectId=<database>. Please refer to the URL
  Template syntax information directly below or the JDBC URL Template section for more
  information on the supported tokens e.g. host, port and database.
- Classpath: Click Add file to add the BigQuery JDBC driver file. The path to the driver file will then appear in the Classpath area.
- Driver class: clicking Find driver classes will automatically detect all available JDBC driver classes and versions, which in this case is com.simba.googlebigquery.jdbc42.Driver in version 1.2.0.

After filling all the information, click *Ok*, and the newly added driver will appear in the database driver preferences table. Click *Apply and Close* to apply the changes.

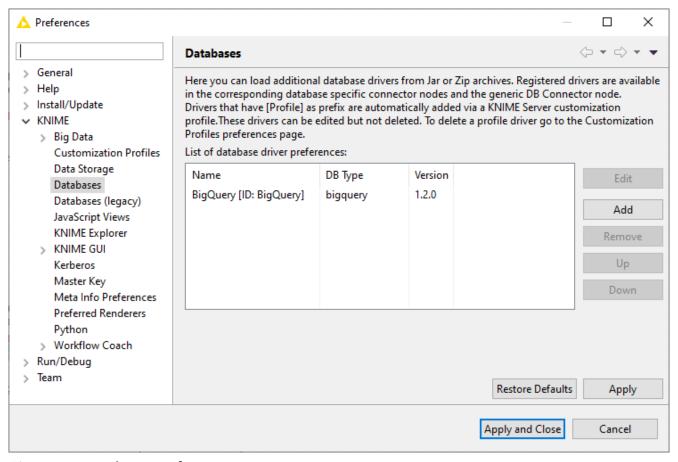

Figure 18. Database Preference page

To connect to the BigQuery server, we suggest to use the *Google Authentication (API Key)* node to authenticate and create a connection to the Google APIs, and then the *Google* 

*BigQuery Connector* node to connect to BigQuery. As an alternative you can also specify the driver specific authentication information via the JDBC Parameters tab.

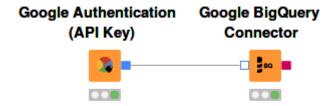

Figure 19. Connecting to BigQuery

In the configuration window of the Google Authentication (API Key) node, you need to provide:

- Service account email: Email address of the service account. Please see the BigQuery documentation for more information on how to create a service account.
- P12 key file location: Path to the private P12 key file. While creating a service account email, you can create a service account key in the form of either JSON or P12 key/credentials. Note that only P12 keys are supported here.
- Scopes: The scopes that will be granted for this connection. Please see the Google documentation on the list of available BigQuery API scopes. For example, selecting Google BigQuery Connection allows you to view and manage your data in Google BigQuery.
- Only P12 keys are supported in the Google Authentication (API Key) node!

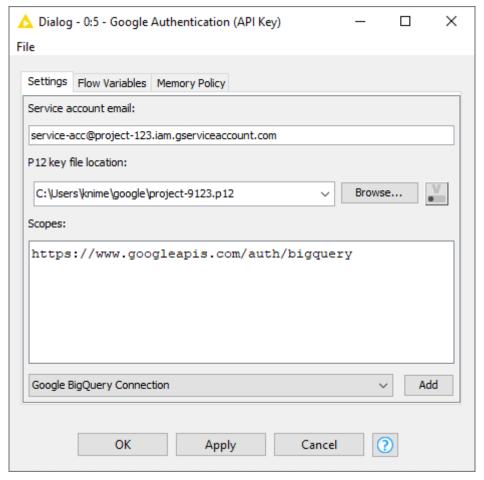

Figure 20. Configuration Window of Google Authentication (API Key) Node

After the connection is successfully established, it can be used as the input *Google Service Connection* for the *Google BigQuery Connector* node. The configuration window contains as follows:

- *Driver Name*: The name of the BigQuery driver we have given earlier when we registered the driver. In our example it is *BigQuery*.
- Hostname: The hostname (or IP address) of a Google BigQuery server.
- Port: The port on which the Google BigQuery server is listening. The default port is 443.
- Database Name: The name (project ID) of the database you want to connect to.

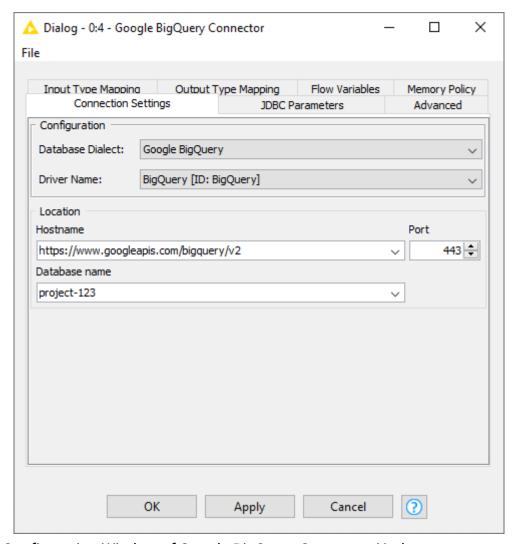

Figure 21. Configuration Window of Google BigQuery Connector Node

## Connecting to Microsoft SQL Server

The dedicated *Microsoft SQL Server Connector* is bundled by default with the jTDS for Microsoft SQL Server driver. If you want to use the official driver for Microsoft SQL Server instead, KNIME provides an additional plug-in to install the driver. Please refer to Third-party Database Driver Plug-in for more information about the plug-in and how to install it.

It is also possible to use your own Microsoft SQL Server driver. To register your own driver please refer to the Register your own JDBC drivers section. However, the Microsoft SQL Server driver might require several native libraries, such as DLLs. In that case you need to copy all the required native libraries into a single folder and then register this folder via the *Add directory* button in addition to the JDBC .jar file in the database driver window. This step is not required if you use the provided jTDS for Microsoft SQL Server driver or the official driver for Microsoft SQL Server installed through the plug-in.

All necessary files such as the sqljdbc\_auth.dll or the ntlmauth.dll are part of the provided drivers.

After installing the JDBC driver, you can use the *Microsoft SQL Server Connector* node to start connecting to Microsoft SQL Server. Please refer to Connecting to predefined databases for more information on how to connect using dedicated Connector nodes.

Microsoft SQL Server supports the so-called Windows native authentication mode. If you want to use this mode, simply select *None/native authentication* in the *Authentication* setting in the configuration window. The following sections explain how to use this mode depending on which driver you use.

Windows native authentication using the official driver for Microsoft SQL Server

To use this mode with the provided official driver for Microsoft SQL Server, KNIME Analytics Platform needs to run on a Windows machine and you need to be logged in a Windows domain that is accepted by the Microsoft SQL Server you are connecting to. In addition, you need to specify the following entry in the *JDBC Parameters* tab: *integratedSecurity* with value *true*. For more details see the Microsoft documentation.

Windows native authentication using the jTDS driver for Microsoft SQL Server

If you are using the provided jTDS for Microsoft SQL Server driver and KNIME Analytics Platform runs on a Windows machine that is logged into a Windows domain that is accepted by the Microsoft SQL Server you are connecting to, then you don't need to specify any JDBC parameters.

If KNIME Analytics Platform runs on a non-Windows machine, you need to provide the user name and password of the Windows domain user you want to use for authentication. To do so please select either the *Credentials* option or the *Username & password* option. In addition, you need to specify the following entry in the *JDBC Parameters* tab: *domain* with << *Windows domain name>>* as value. For more details see the description of the domain property in the jTDS FAQ or see the README.sso.

## Reading from a database

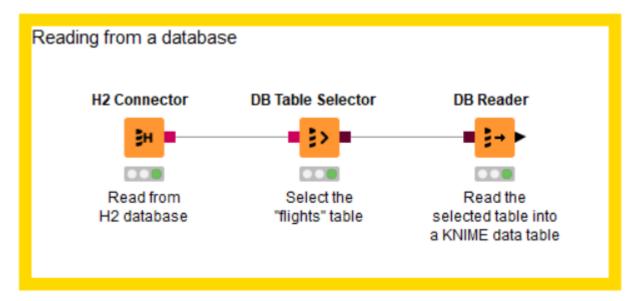

Figure 22. Reading from a database

The figure above is an example on how to read from a database. In this example we want to read the flights dataset stored in an H2 database into a KNIME data table.

First you need a connector node to establish a connection to the database, in the example above it is an H2 database. There are several dedicated connector nodes depending on which database we want to connect to. For further details on how to connect to a database refer to the Connecting to a database section.

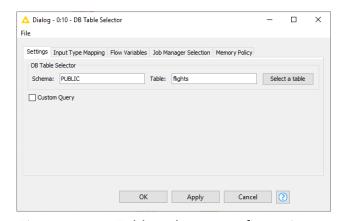

Figure 23. DB Table Selector configuration dialog

After the connection is established, the next step is to use the *DB Table Selector* node that allows selecting a table or a view interactively based on the input database connection.

The figure on the left side shows the configuration dialog of the *DB Table Selector* node. At the top part you can enter the schema and the table/view name that you want to select, in this example we want to select the "flights" table.

Pressing the *Select a table* button will open a Database Metadata Browser window that lists available tables/views in the database.

In addition, ticking the Custom Query checkbox will allow you to write your own custom SQL

query to narrow down the result. It accepts any SELECT statement, and the placeholder #table# can be used to refer to the table selected via the Select a table button.

The *Input Type Mapping* tab allows you to define mapping rules from database types to KNIME types. For more information on this, please refer to the section Type Mapping.

The output of this node is a DB Data connection that contains the database information and the SQL query automatically build by the framework that selects the entered table or the user entered custom query. To read the selected table or view into KNIME Analytics Platform, you can use the DB Reader node. Executing this node will execute the input SQL query in the database and the output will be the result stored in a KNIME data table which will be stored on the machine the KNIME Analytics Platform is running.

#### Database Metadata Browser

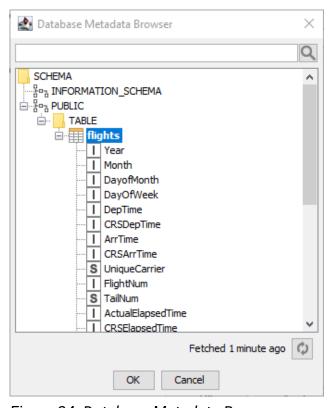

Figure 24. Database Metadata Browser

The Database Metadata Browser shows the database schema, including all tables / views and their corresponding columns and column data types. At first opening it fetches the metadata from the database and caches it for subsequent use. By clicking on an element (schema/table/view) it shows the contained elements. To select a table or view select the name and click OK or double click the element.

The search box at the top of the window allows you to search for any table or view inside the database. At the bottom there is a refresh button to re-fetch the schema list with a time reference on how long ago the schema was last refreshed.

If you have just created a table and you cannot find it in the schema list, it might be that the metadata browser cache is not up to date, so please try to refresh the list by clicking the refresh button at the lower right corner.

## **Query Generation**

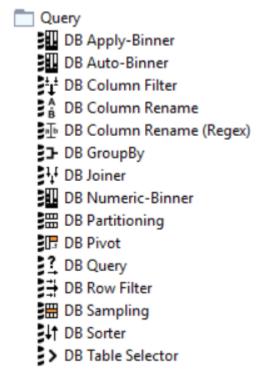

Figure 25. DB Query nodes

Once you have successfully connected to your database, there is a set of nodes that provide in-database data manipulation, such as aggregating, filtering, joining etc.

The database nodes come with a visual user interface and automatically build a SQL query in the background according to the user settings in the configuration window, so no coding is required to interact with the database.

The output of each node is a SQL query that corresponds to the operation(s) that are performed within the node. The generated SQL query can be viewed via the DB Data outport view.

## **Visual Query Generation**

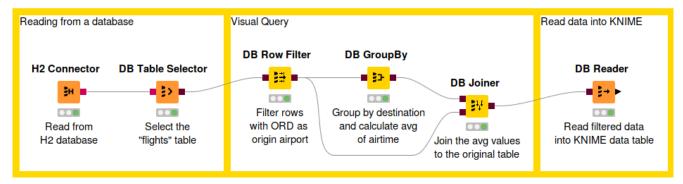

Figure 26. Example of a workflow that performs in-database data manipulation

The figure above shows an example of in-database data manipulation. In this example, we read the flights dataset from a H2 database. First we filter the rows so that we take only the flights that fulfil certain conditions. Then we calculate the average air time to each unique destination airport. Finally we join the average values together with the original values and then read the result into KNIME Analytics Platform.

The first step is to connect to a database and select the appropriate table we want to work with.

#### **DB Row Filter**

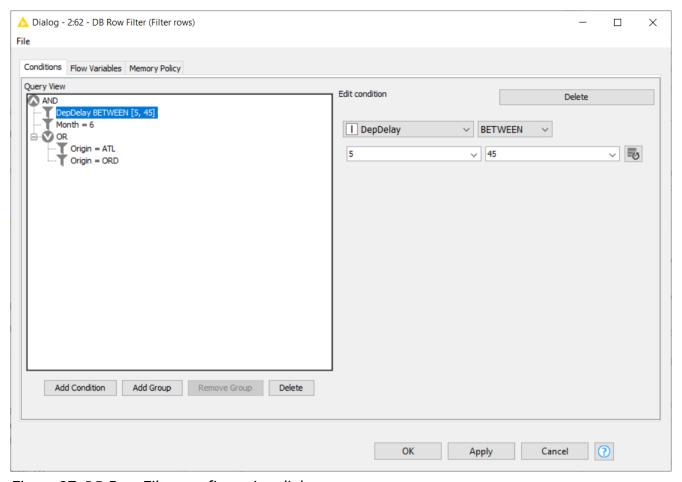

Figure 27. DB Row Filter configuration dialog

After selecting the table, you can start working with the data. First we use the *DB Row Filter* node to filter rows according to certain conditions. The figure above shows the configuration dialog of the *DB Row Filter*. On the left side there is a Preview area that lists all conditions of the filter to apply to the input data. Filters can be combined and grouped via logical operators such as AND or OR. Only rows that fulfil the specified filter conditions will be kept in the output data table. At the bottom there are options to:

- · Add Condition: add more condition to the list
- Group: Create a new logical operator (AND or OR)
- Ungroup: Delete the currently selected logical operator
- Delete: Delete the selected condition from the list

To create a new condition click on the  $Add\_Condition$  button. To edit a condition select in the condition list which will show the selected condition in the condition editor on the right. The editor consists of at least two dropdown lists. The most left one contains the columns from the input data table, and the one next to it contains the operators that are compatible with the selected column type, such as =, !=, <, >. Depending on the selected operation a third and

maybe fourth input field will be displayed to enter or select the filter values. The button next to the values fields fetches all possible values for the selected column which will then be available for selection in the value field.

Clicking on a logical operator in the Preview list would allow you to switch between AND or OR, and to delete this operator by clicking *Ungroup*.

As in our example, we want to return all rows that fulfil the following conditions:

- Originate from the Chicago O'Hare airport (ORD) OR Hartsfield-Jackson Atlanta Airport (ATL)
- AND occur during the month of June 2017
- AND have a mild arrival delay between 5 and 45 minutes

#### DB GroupBy

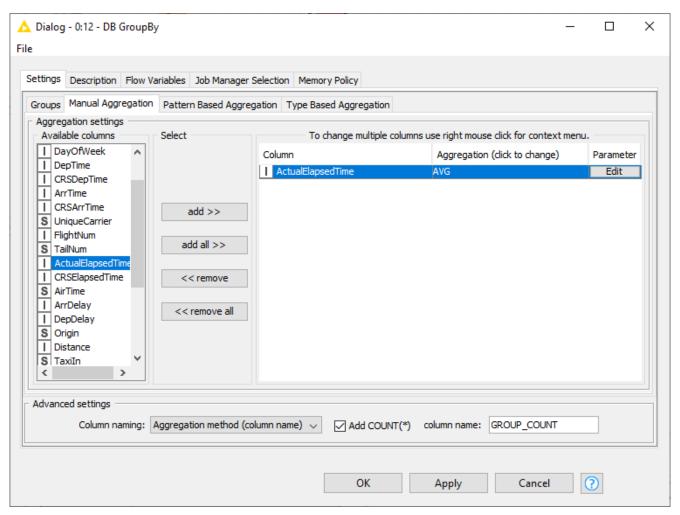

Figure 28. DB GroupBy: Manual Aggregation

The next step is to calculate the average air time to each unique destination airport using the *DB GroupBy* node. To retrieve the number of rows per group tick the *Add Count(\*)* checkbox in

the *Advanced Settings*. The name of the group count column can be changed via the result column name field.

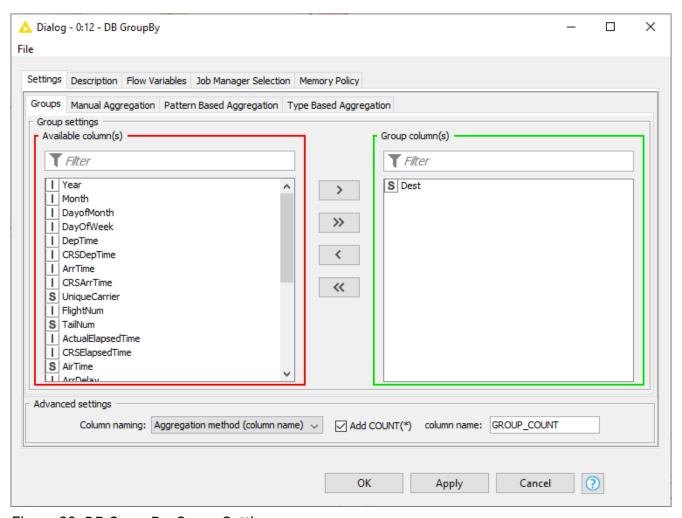

Figure 29. DB GroupBy: Group Settings

To calculate the average air time for each destination airport, we need to group by the *Dest* column in the *Groups* tab, and in *Manual Aggregation* tab we select the *ActualElapsedTime* column (air time) and *AVG* as the aggregation method.

**DB** Joiner

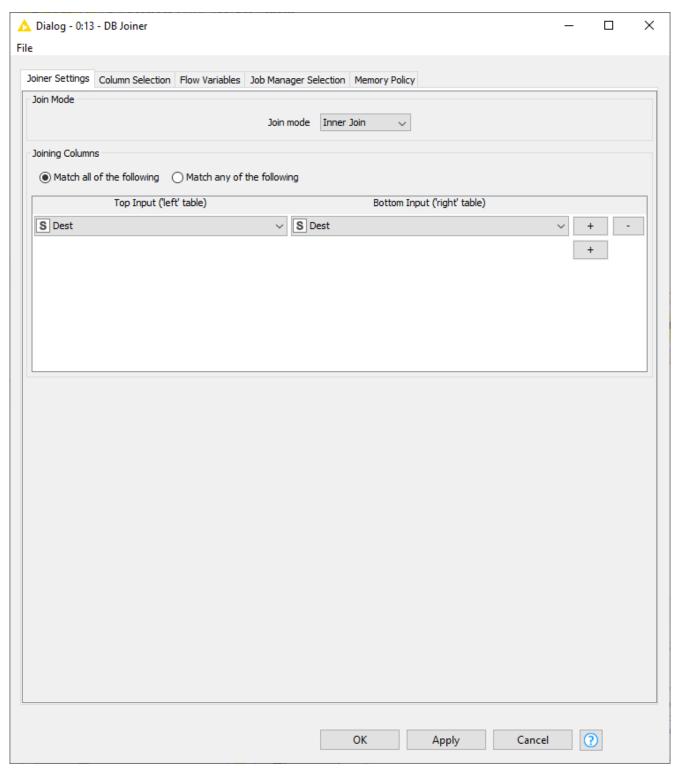

Figure 30. DB Joiner: Joiner Settings

To join the result back to the original data, we use the *DB Joiner* node, which joins two database tables based on joining column(s) of both tables. In the *Joiner* settings tab, there are options to choose the join mode, whether Inner Join, Full Outer Join, etc, and the joining column(s).

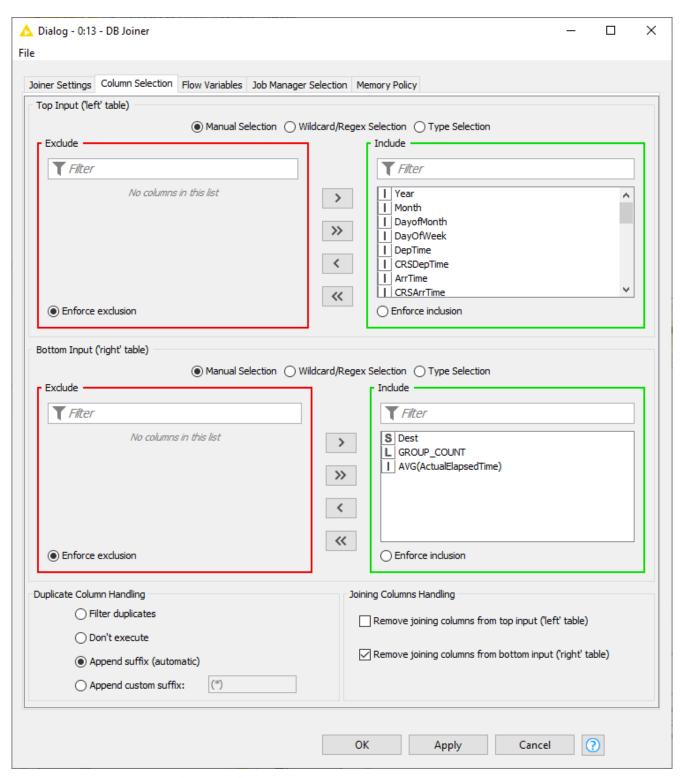

Figure 31. DB Joiner: Column Selection

In the *Column Selection* tab you can select which columns from each of the table you want to include in the output table. By default the joining columns from bottom input will not show up in the output table.

ĺ

### **Advanced Query Building**

Sometimes, using the predefined DB nodes for manipulating data in database is not enough. This section will explain some of the DB nodes that allow users to write their own SQL queries, such as DB Query, DB Query Reader, and Parametrized DB Query Reader node.

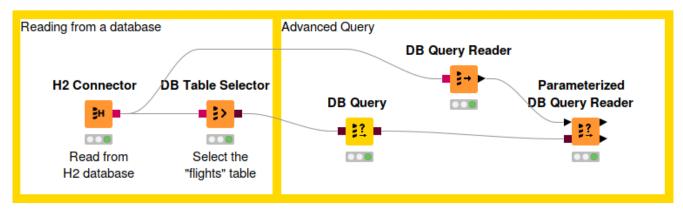

Figure 32. Example workflow with advanced query nodes

Each DB manipulation node, that gets a DB data object as input and returns a DB data object as output, wraps the incoming SQL query into a sub-query. However some databases don't support sub-queries, and if that is the case, please use the DB Query Reader node to read data from the database.

The figure below shows the configuration dialog of the *DB Query* node. The configuration dialog of other advanced query nodes that allow user to write SQL statements provide a similar user experience. There is a text area to write your own SQL statement, which provides syntax highlighting and code completion by hitting *Ctrl+Space*. On the lower side there is an *Evaluate* button where you can evaluate the SQL statement and return the first 10 rows of the result. If there is an error in the SQL statement then an error message will be shown in the Evaluate window. On the left side there is the *Database Metadata Browser* window that allows you to browse the database metadata such as the tables and views and their corresponding columns. The *Database Column List* contains the columns that are available in the connected database table. Double clicking any of the items will insert its name at the current cursor position in the SQL statement area.

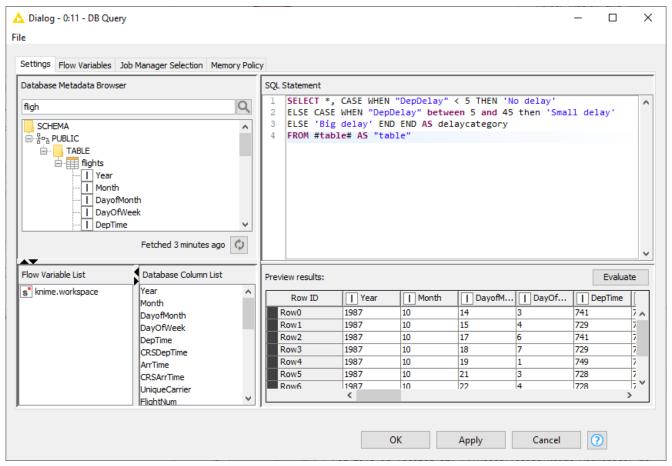

Figure 33. Configuration dialog of the DB Query node

### **DB** Query

The *DB Query node* modifies the input SQL query from an incoming database data connection. The SQL query from the predecessor is represented by the place holder #table# and will be replaced during execution. The modified input query is then available at the outport.

## DB Query Reader

Executes an entered SQL query and returns the result as KNIME data table. This node does not alter or wrap the query and thus supports all kinds of statements that return data.

This node supports other SQL statements beside SELECT, such as DESCRIBE TABLE.

### Parameterized DB Query Reader

This node allows you to execute a SQL query with different parameters. It loops over the input KNIME table and takes the values from the input table to parameterise the input SQL query. Since the node has a KNIME data table input it provides a type mapping tab that allows you to change the mapping rules. For more information on the Type Mapping tab, please refer to the Type Mapping section.

# **Database Structure Manipulation**

Database Structure Manipulation refers to any manipulation to the database tables. The following workflow demonstrates how to remove an existing table from a database using the *DB Table Remover* and create a new table with the *DB Table Creator* node.

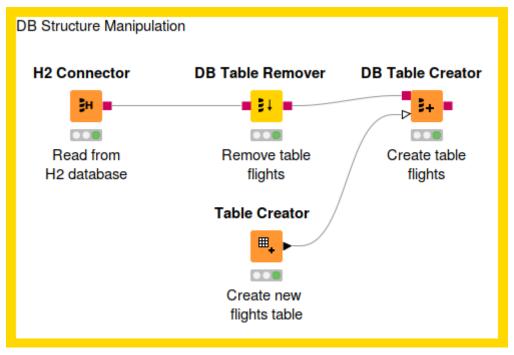

Figure 34. Example of a database structure manipulation workflow

### **DB Table Remover**

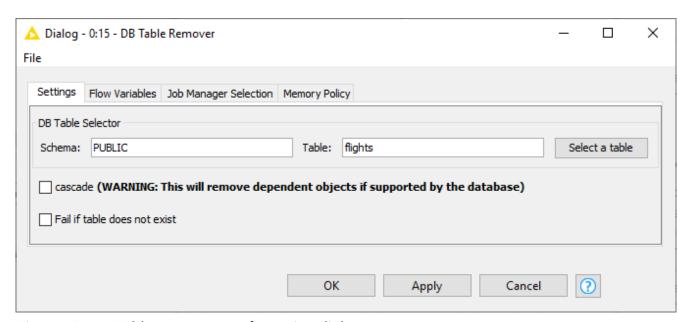

Figure 35. DB Table Remover configuration dialog

This node removes a table from the database defined by the incoming database connection.

Executing this node is equivalent to executing the SQL command DROP. In the configuration dialog, there is an option to select the database table to be removed. The configuration is the same as in the *DB Table Selector* node, where you can input the corresponding Schema and the table name, or select it in the <u>Database Metadata Browser</u>.

The following options are available in the configuration window:

Cascade: Selecting this option means that removing a table that is referenced by other tables/views will remove not only the table itself but also all dependent tables and views. If this option is not supported by your database then it will be ignored.

Fail if table does not exist: Selecting this option means the node will fail if the selected table does not exist in the database. By default, this option is not enabled, so the node will still execute successfully even if the selected table does not exist in the database.

### **DB Table Creator**

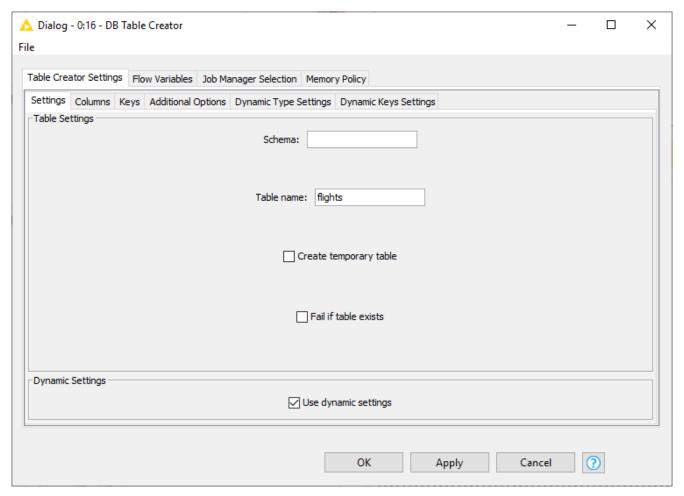

Figure 36. DB Table Creator: Settings

This node creates a new database table. The table can be created either manually, or dynamically based on the input data table spec. It supports advanced options such as

specifying if a column can contain null values or specifying primary key or unique keys as well as the SQL type.

When the *Use dynamic settings* option is enabled the database table structure is defined by the structure of the input KNIME data table. The *Columns* and *Keys* tabs are read only and only help to verify the structure of the table that is created. The created database table structure can be influenced by changing the type mapping e.g. by defining that KNIME double columns should be written to the database as string columns the *DB Table Creator* will choose the string equivalent database type for all double columns. This mapping and also the key generation can be further influenced via the *Dynamic Type Settings* and *Dynamic Key Settings* tabs.

In the Settings tab you can input the corresponding schema and table name. The following options are available:

Create temporary table: Selecting this will create a temporary table. The handling of temporary tables, such as how long it exists, the scope of it, etc depends on the database you use. Please refer to your database vendor for more details on this.

Fail if table exists: Selecting this will make the node fail with database-specific error message if the table already exists. By default, this option is disable, so the node will execute successfully and not create any table if it already existed.

Use dynamic settings: Selecting this will allow the node to dynamically define the structure of the database table e.g. column names and types based on the input KNIME table and the dynamic settings tabs. Only if this option is enabled will the *Dynamic Type Settings* and *Dynamic Column Settings* tab be available. The mappings defined in the *Name-Based SQL Type Mapping* have a higher priority than the mappings defined in the *KNIME-Based SQL Type Mapping*. If no mapping is defined in both tabs, the default mapping based on the Type Mapping definitions of the database connector node are used. Note that while in dynamic settings mode the *Columns* and *Keys* tab become read-only to allow you a preview of the effect of the dynamic settings.

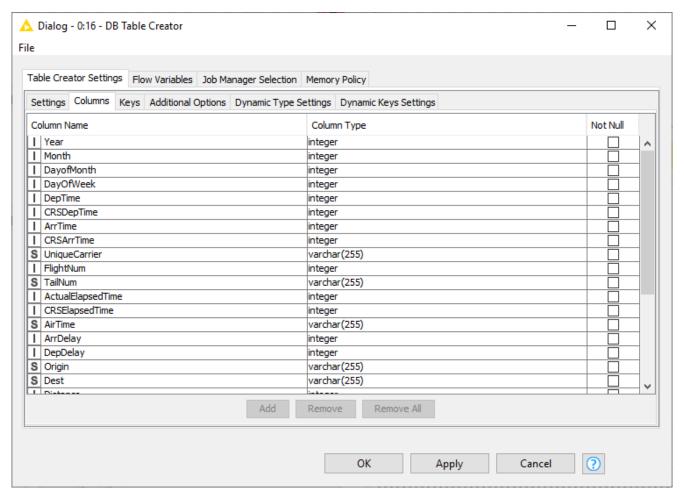

Figure 37. DB Table Creator: Columns

In the *Columns* tab you can modify the mapping between the column names from the input table and their corresponding SQL type manually. You can add or remove column and set the appropriate SQL type for a specific column. However, if the *Use dynamic settings* is selected, this tab become read-only and serves as a preview of the dynamic settings.

In the Key tab you can set certain columns as primary/unique keys manually. As in the Columns tab, if the Use dynamic settings is enabled, this tab become read-only and serves as a preview of the dynamic settings.

In the *Additional Options* tab you can write additional SQL statement which will be appended after the CREATE TABLE statement, e.g storage parameter. This statement will be appended to the end of the automatically generated CREATE TABLE statement and executed as a single statement.

In the *Dynamic Columns Settings* there are two types of SQL Type Mapping, the Name-Based and the KNIME-Based.

 In the Name-Based SQL Type Mapping you define the default SQL type mapping for a set of columns based on the column names. You can add a new row containing the name pattern of the columns that should be mapped. The name pattern can either be a string with wildcard or a regular expression. The mappings defined in the *Name-Based SQL Type Mapping* have a higher priority than the mappings defined in the *KNIME-Based SQL Type Mapping*.

• In the KNIME-Type-Based SQL Type Mapping you can define the default SQL type mapping based on a KNIME data type. You can add a new row containing the KNIME data type that should be mapped.

In the *Dynamic Keys Settings* you can dynamically define the key definitions based on the column names. You can add a new row containing the name pattern of the columns that should be used to define a new key. The name pattern can either be a string with wildcard or a regular expression.

i

Supported wildcards are \* (matches any number of characters) and ? (matches one character) e.g. KNI\* would match all strings that start with KNI such as KNIME whereas KNI? would match only strings that start with KNI followed by a fourth character.

## **DB** Manipulation

This section describes various DB nodes for in-database manipulation, such as *DB Delete*, *DB Writer*, *DB Insert*, *DB Update*, *DB Merge*, and *DB Loader* node, as well as the database transaction nodes.

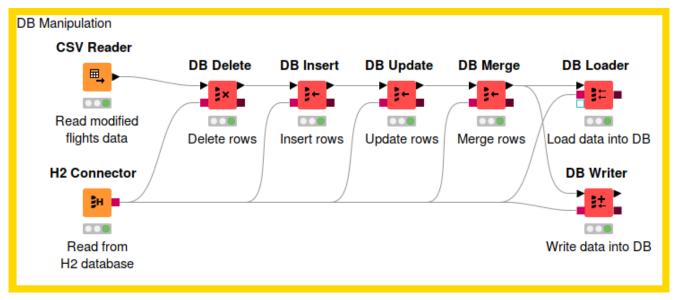

Figure 38. Example of DB Manipulation

#### **DB** Delete

This node deletes rows from a selected table in the database. The input is a DB Connection port that describes the database, and also a KNIME data table containing the values which define which rows to delete from the database. It deletes data rows in the database based on the selected columns from the input table. Therefore all selected column names need to exactly match the column names inside the database. Only the rows in the database table that match the value combinations of the selected columns from the KNIME input data table will be deleted.

The figure below shows the configuration dialog of the *DB Delete* node. The configuration dialog of the other nodes for DB Manipulation are very similar. You can enter the table name and its corresponding schema or select the table name in the Database Metadata Browser by clicking *Select a table*.

In addition the identification columns from the input table need to be selected. The names of the selected KNIME table columns have to match the names in the selected database table. All rows in the database table with matching values for the selected columns from the input KNIME data table will be deleted. In SQL this is equivalent to the WHERE columns. There are three options:

- Fail on error: if selected, the node will fail if any errors occur during execution otherwise
  it will execute successfully even if one of the input rows caused an exception in the
  database.
- Append delete status columns: if selected, it will add two extra columns in the output table. The first column contains the number of rows affected by the DELETE statement. A number greater or equal to zero indicates that the operation was performed successfully. A value of -2 indicates that the operation was performed successfully but the number of rows affected is unknown. The second column will contain a warning message if any exists.
- Disable DB Data output port: If selected, it will disable the DB Data output port and the
  execution of the metadata query at the end of the node execution which might cause
  problems with databases that do not support subqueries.

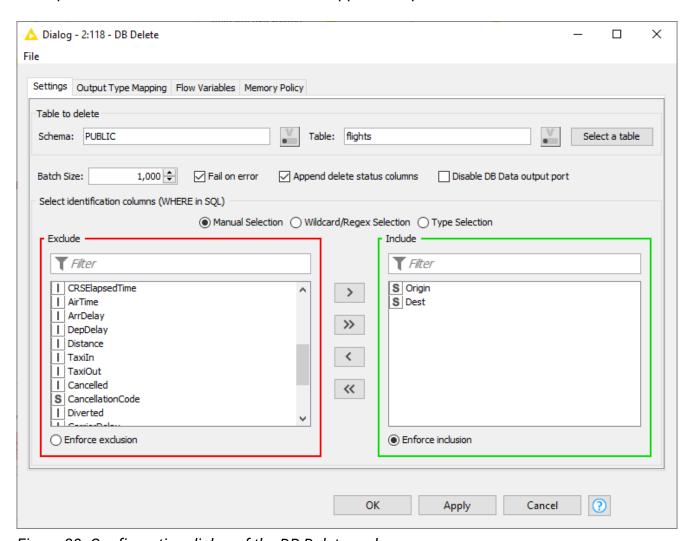

Figure 39. Configuration dialog of the DB Delete node

The *Output Type Mapping* tab allows you to define mapping rules from KNIME types to database types. For more information on this, please refer to the Type Mapping section.

### **DB** Writer

This node inserts the selected values from the input KNIME data table into the specified database tables. It performs the same function as the DB Insert node, but in addition it also creates the database table automatically if it does not exist prior inserting the values. The newly created table will have a column for each selected input KNIME column. The database column names will be the same as the names of the input KNIME columns. The database column types are derived from the given KNIME types and the Type Mapping configuration. All database columns will allow missing values (e.g. NULL).

Please use the DB Table Creator node if you want to control the properties of the created database table.

There is also an option to overwrite an existing table by enabling the option *Remove existing table* in the configuration window. Enabling the option will remove any table with the given name from the database and then create a new one. If this option is not selected, the new data rows will be appended to an existing table. Once the database table exists the node will write all KNIME input rows into the database table in the same way as the DB Insert node.

### **DB** Insert

This node inserts the selected values from the input KNIME data table into the specified database tables. All selected column names need to exactly match the column names within the database table.

## **DB** Update

This node updates rows in the specified database table with values from the selected columns of the input KNIME data table. The identification columns are used in the WHERE part of the SQL statement and identify the rows in the database table that will be updated. The columns to update are used in the SET part of the SQL statement and contain the values that will be written to the matching rows in the selected database table.

## **DB** Merge

The *DB Merge* node is a combination of the *DB Update* and *DB Insert* node. If the database supports the functionality it executes a MERGE statement that inserts all new rows or updates all existing rows in the selected database table. If the database does not support the merge function the node first tries to update all rows in the database table and then inserts all rows where no match was found during the update. The names of the selected KNIME table

columns need to match the names of the database table where the rows should be updated.

### **DB** Loader

This node performs database-specific bulk loading functionality that only some databases (e.g. Hive, Impala, MySQL, PostgreSQL and H2) support to load large amounts of data into an existing database table.

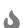

Most databases do not perform data checks when loading the data into the table which might lead to a corrupt data table. The node does perform some preliminary checks such as checking that the column order and column names of the input KNIME data table are compatible with the selected database table. However it does not check the column type compatibility or the values itself. Please make sure that the column types and values of the KNIME table are compatible with the database table.

Depending on the database an intermediate file format (e.g. CSV, Parquet, ORC) is often used for efficiency which might be required to upload the file to a server. If a file needs to be uploaded, any of the protocols supported by the file handling nodes and the database can be used, e.g. SSH/SCP or FTP. After the loading of the data into a table, the uploaded file gets deleted if it is no longer needed by the database. If there is no need to upload or store the file for any reason, a file connection prevents execution.

Some databases such as MySQL and PostgreSQL support file-based and memory-based uploading which require different rights in the database. For example, if you do not have the rights to execute the file-based loading of the data try the memory-based method instead.

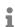

If the database supports various loading methods (file-based or memory-based), you can select the method in the *Options* tab, as shown in the example below. Otherwise the *Loader mode* option will not appear in the configuration dialog.

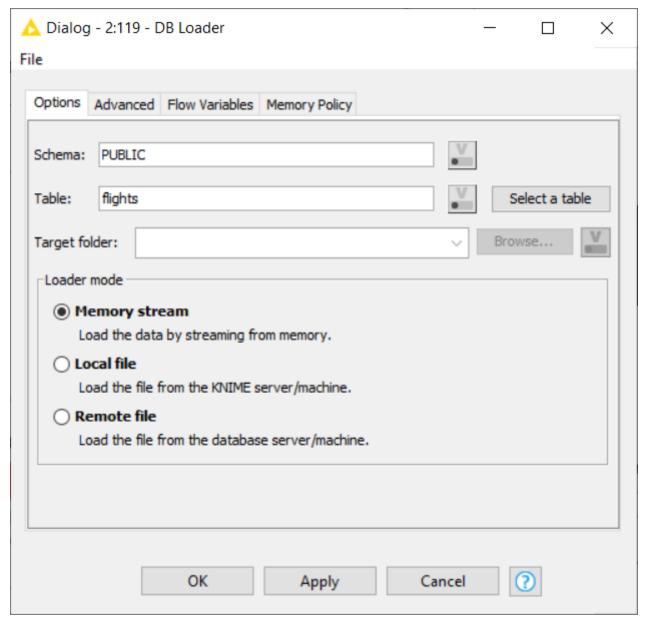

Figure 40. DB Loader: Option

Depending on the connected database the dialog settings may change. For example, MySQL and PostgreSQL use a CSV file for the data transfer. In order to change how the CSV file is created go to the *Advanced* tab.

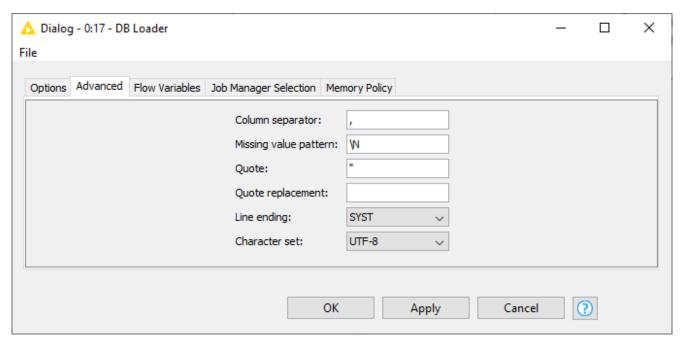

Figure 41. DB Loader: Advanced

### **DB Transaction Nodes**

The database extension also provides nodes to simulate database transaction. A transaction allows you to group several database data manipulation operations into a single unit of work. This unit either executes entirely or not at all.

#### **DB Transaction Start**

The *DB Transaction Start* node starts a transaction using the input database connection. As long as the transaction is in process, the input database connection cannot be used outside of the transaction. Depending on the isolation level, other connections might not see any changes in the database while the transaction is in process. The transaction uses the default isolation level of the connected database.

#### **DB Transaction End**

The *DB Transaction End* node ends the transaction of the input database connection. The node ends the transaction with a commit that makes all changes visible to other users if executed successfully. Otherwise the node ends the transaction with a rollback returning the database to the state at the beginning of the transaction.

This node has 2 input ports. The first one is the transactional DB connection port which should be connected to from the end of the transaction chain. The second port should contain the transactional DB connection from the output of the DB Transaction Start node. If

the transaction is successful and a commit is executed, the DB connection from the first input port will be forwarded to the output port, otherwise in case of a rollback, the DB connection from the second input port will be forwarded.

The figure below shows an example of the transaction nodes. In this example, the transaction consists of two DB Writer nodes that write data to the same table consecutively. If an error occurs during any step of the writing, the changes will not be executed and the database will be returned to the previous state at the beginning of the transaction. If no error occurs, the changes to the database will be committed.

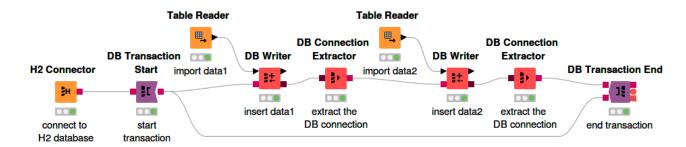

Figure 42. DB Transaction Nodes

# Type Mapping

The database framework allows you to define rules to map from database types to KNIME types and vice versa. This is necessary because databases support different sets of types e.g. Oracle only has one numeric type with different precisions to represent integers but also floating-point numbers whereas KNIME uses different types (integer, long, double) to represent them.

Especially date and time formats are supported differently across different databases. For example the zoned date time type that is used in KNIME to represent a time point within a defined time zone is only supported by few databases. But with the type mapping framework you can force KNIME to automatically convert the zoned date time type to string before writing it into a database table and to convert the string back into a zoned date time value when reading it.

The type mapping framework consists of a set of mapping rules for each direction specified from the KNIME Analytics Platform view point:

- Output Type Mapping: The mapping of KNIME types to database types
- Input Type Mapping: The mapping from database types to KNIME types

Each of the mapping direction has two sets of rules:

- *Mapping by Name*: Mapping rules based on a column name (or regular expression) and type. Only column that match both criteria are considered.
- *Mapping by Type*: Mapping rules based on a KNIME or database type. All columns of the specified data type are considered.

The type mapping can be defined and altered at various places in the analysis workflow. The basic configuration can be done in the different connector nodes. They come with a sensible database specific default mapping. The type mapping rules are part of the *DB Connection* and *DB Data* connections and inherited from preceding nodes. In addition to the connector nodes provide all database nodes with a KNIME data table a *Output Type Mapping* tab to map the data types of the nodes input KNIME columns to the types of the corresponding database columns.

The mapping of database types to KNIME types can be altered for any *DB Data* connection via the *DB Type Mapper* node.

## **DB** Type Mapper

The *DB Type Mapper* node changes the database to KNIME type mapping configuration for subsequent nodes by selecting a KNIME type to the given database Type. The configuration dialog allows you to add new or change existing type mapping rules. All new or altered rules are marked as bold.

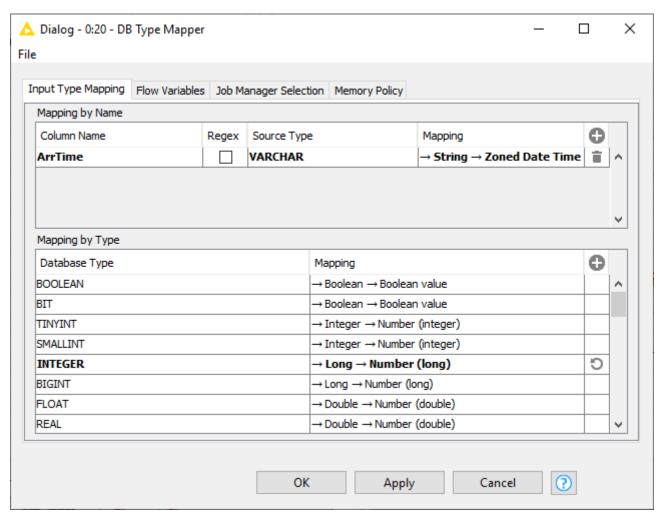

Figure 43. DB Type Mapper configuration dialog

Rules from preceding nodes can not be deleted but only altered.

# Migration

i

This section explains how to migrate your workflow that contains old database nodes (legacy) to the new database framework. The Workflow Migration Tool can be used to guide you through the process and convert the database legacy nodes to the corresponding new database nodes. For the mapping between the legacy and the new nodes, please look at the list in the Node Name Mapping section.

All previously registered JDBC drivers need to be re-registered. For more information on how to register a driver in the new database framework, please refer to the Register your own JDBC drivers section.

### **Workflow Migration Tool**

The workflow migration tool is still in preview. We will continue to add new and revise existing functionality.

The workflow migration tool assists you to migrate existing workflows that contain legacy database nodes to the new database nodes. The tool does not change any existing workflow but performs the migration on a copy of the original workflow.

As an example, we can see in the figure below a workflow that contains database legacy nodes. The goal is to use the Workflow Migration Tool to help us migrating the legacy nodes to the new database nodes.

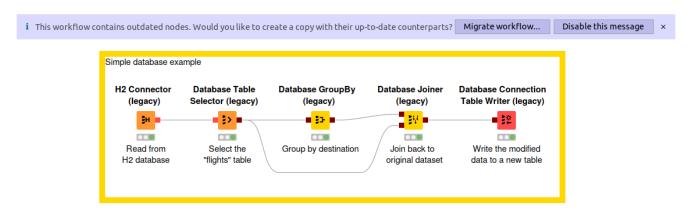

Figure 44. Workflow containing Database Legacy nodes

In order to start the Workflow Migration tool we simply need to open the workflow containing the database legacy nodes that you want to migrate. A message will appear at the top of the workflow with the option to migrate the workflow (see figure above).

Clicking on *Migrate workflow*... will open the migration wizard window as shown below. In this window, you can change the workflow to migrate (the one containing the database legacy

nodes), and enter the name for the new workflow, which is a copy of the old workflow but with the database legacy nodes replaced with the new ones (if available). The default name for the new workflow is the name of the old workflow with (migrated) attached as suffix.

The original workflow will not be modified throughout the migration process.

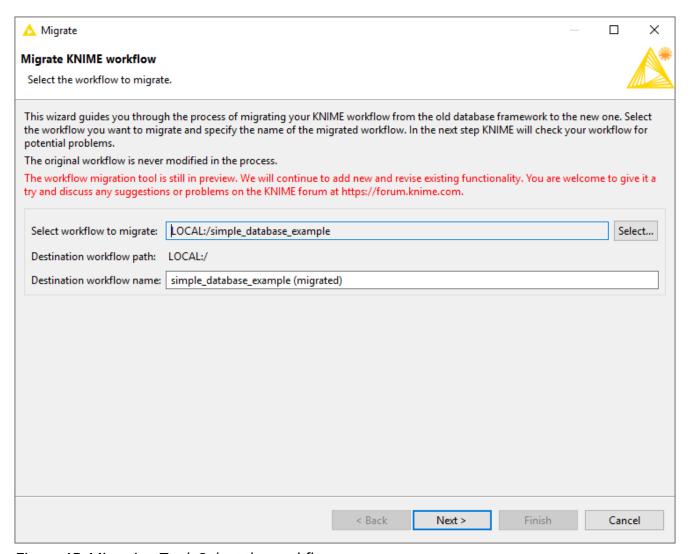

Figure 45. Migration Tool: Select the workflow

Click *next* to get to the next page, as shown below. At this stage the workflow will be analysed, and all database legacy nodes for which a migration rule exists will be listed here, along with their equivalent new nodes. The tool also performs a preliminary check and shows any potential problems. If you agree with the mapping suggestion, click *Next* to perform the migration process.

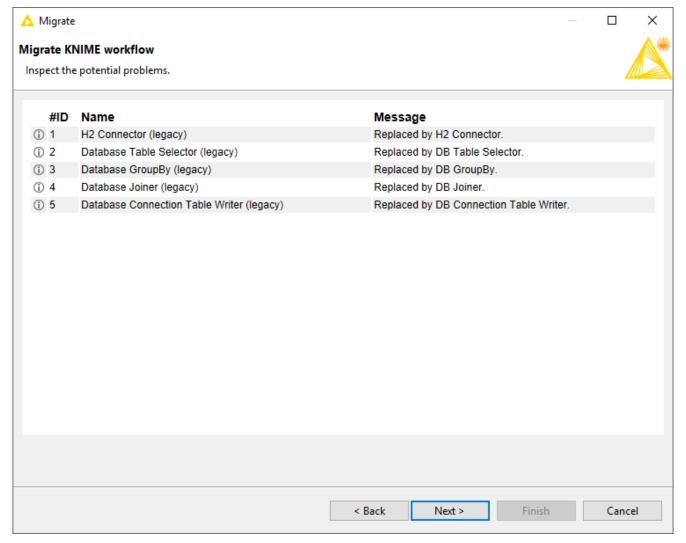

Figure 46. Migration Tool: Show the potential mapping

After the migration process is finished, you can see the migration report like the one shown below. If any warnings or problems happened during the migration process, corresponding messages will be shown in the report. You also have the option to save and open the migration report in HTML format.

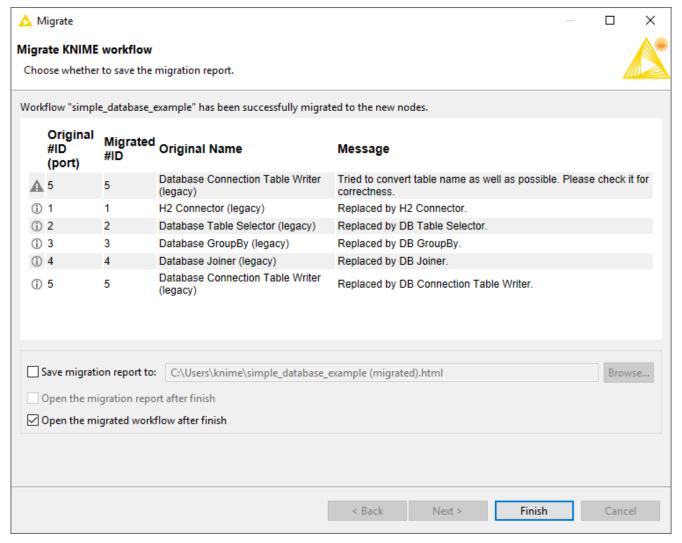

Figure 47. Migration Tool: Migration report

The figure below shows the migrated workflow where all database legacy nodes are replaced by the new database nodes while keeping all the settings intact.

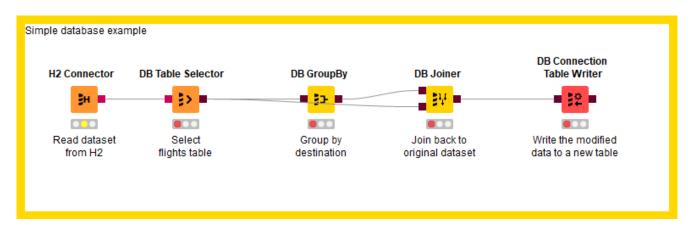

Figure 48. New workflow containing migrated DB nodes

### Disabling the workflow migration message

If you don't want to migrate and want to disable the migration message, click on *Disable this message* in the message. The *Preferences*  $\rightarrow$  *Databases* (*legacy*) page will open where you can uncheck the option *Offer the migration of workflows that contain legacy database nodes* as shown in the figure below. Click *Apply and Close* to save the setting and the message will not appear anymore if you open a workflow containing legacy database nodes. To reverse this setting, simply open *Preferences*  $\rightarrow$  *Databases* (*legacy*) page again and enable the check box.

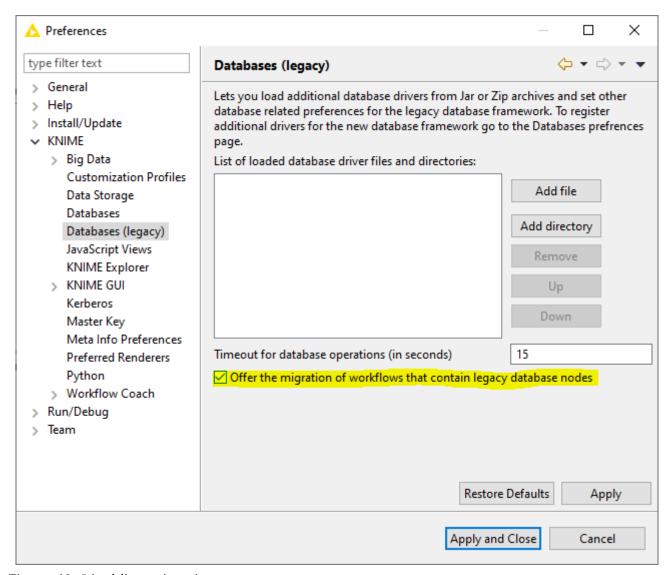

Figure 49. Disabling migration message

### Node Name Mapping

The table below shows the mapping between the database legacy nodes and the new database nodes.

| Database Legacy nodes            | New Database nodes                                    |
|----------------------------------|-------------------------------------------------------|
| Amazon Athena Connector          | Amazon Athena Connector                               |
| Amazon Redshift Connector        | Amazon Redshift Connector                             |
| Database Apply-Binner            | DB Apply-Binner                                       |
| Database Auto-Binner             | DB Auto-Binner                                        |
| Database Column Filter           | DB Column Filter                                      |
| Database Column Rename           | DB Column Rename                                      |
| Database Connection Table Reader | DB Reader                                             |
| Database Connection Table Writer | DB Connection Table Writer                            |
| Database Connector               | DB Connector                                          |
| Database Delete                  | DB Delete                                             |
| Database Drop Table              | DB Table Remover                                      |
| Database GroupBy                 | DB GroupBy                                            |
| Database Joiner                  | DB Joiner                                             |
| Database Looping                 | Can be replaced with Parameterized DB<br>Query Reader |
| Database Numeric-Binner          | DB Numeric-Binner                                     |
| Database Pivot                   | DB Pivot                                              |
| Database Query                   | DB Query                                              |
| Database Reader                  | DB Query Reader                                       |
| Database Row Filter              | DB Row Filter                                         |
| Database Sampling                | DB Sampling                                           |
| Database Sorter                  | DB Sorter                                             |
| Database SQL Executor            | DB SQL Executor                                       |

| Database Legacy nodes          | New Database nodes                                      |
|--------------------------------|---------------------------------------------------------|
| Database Table Connector       | Can be replaced with DB Connector and DB Table Selector |
| Database Table Creator         | DB Table Creator                                        |
| Database Table Selector        | DB Table Selector                                       |
| Database Update                | DB Update                                               |
| Database Writer                | DB Writer                                               |
| H2 Connector                   | H2 Connector                                            |
| Hive Connector                 | Hive Connector                                          |
| Hive Loader                    | DB Loader                                               |
| Impala Connector               | Impala Connector                                        |
| Impala Loader                  | DB Loader                                               |
| Microsoft SQL Server Connector | Microsoft SQL Server Connector                          |
| MySQL Connector                | MySQL Connector                                         |
| Parameterized Database Query   | Parameterized DB Query Reader                           |
| PostgreSQL Connector           | PostgreSQL Connector                                    |
| SQL Extract                    | DB Query Extractor                                      |
| SQL Inject                     | DB Query Injector                                       |
| SQLite Connector               | SQLite Connector                                        |
| Vertica Connector              | Vertica Connector                                       |
| -                              | Microsoft Access Connector                              |
| -                              | DB Insert                                               |
| -                              | DB Merge                                                |
| -                              | DB Column Rename (Regex)                                |

| Database Legacy nodes | New Database nodes |
|-----------------------|--------------------|
| -                     | DB Partitioning    |
| -                     | DB Type Mapping    |

# Server Setup

This section contains everything related to executing workflows that contain database nodes on the KNIME Server.

### Register your own JDBC drivers on the KNIME Server

In order to be able to execute workflows containing database nodes that use custom or proprietary JDBC driver files on KNIME Server, you need to register the JDBC driver not only on the KNIME Analytics Platform but also on the KNIME Server.

The following is the recommended route for systems that have graphical access to the KNIME Analytics Platform (executor):

- Register the JDBC driver on KNIME Analytics Platform. Please refer to Register your own JDBC drivers section for more details.
- 2. Export the preference file, rename it to preferences.epf, and copy it into the server repository <server-repository >/config.
- 3. The preferences.epf file must contain the path to the JDBC jar file, or the folder containing the JDBC driver. Please refer to Preferences file section of the KNIME Server Administration Guide for a more in-depth instruction.

Some systems do not have graphical access to the KNIME Analytics Platform (executor) GUI. In that case the preferences.epf can be manually created, or created on an external machine and copied into the folder on the server. The relevant lines that must be contained in the preferences.epf file are:

```
file_export_version=3.0
\!/=
/instance/org.knime.database/drivers/<DRIVER_ID>/database_type=<DATABASE>
/instance/org.knime.database/drivers/<DRIVER_ID>/driver_class=<DRIVER_CLASS_NAME>
/instance/org.knime.database/drivers/<DRIVER_ID>/paths/0=<PATH_TO_DRIVER_FILE_1>
/instance/org.knime.database/drivers/<DRIVER_ID>/paths/1=<PATH_TO_DRIVER_FILE_2>
/instance/org.knime.database/drivers/<DRIVER_ID>/url_template=jdbc\:protocol\://<HOST>\:<PORT>/?databaseName=<DATABASE>
/instance/org.knime.database/drivers/<DRIVER_ID>/version=<DRIVER_VERSION>
```

i

The colons (":") and backslash ("\") in the url template have to be escaped with a backslash ("\") so

jdbc\:protocol\://<HOST>\:<PORT>\\databaseName=<DATABASE> will be
resolved to jdbc:protocol://<HOST>:<PORT>\databaseName=<DATABASE>.

#### With:

- <DRIVER\_ID>: The unique ID of the JDBC driver that needs to match the ID in all KNIME Analytics Platform that are connected to the server.
- <DRIVER\_CLASS\_NAME>: The JDBC driver class, e.g oracle.jdbc.OracleDriver for Oracle.
- <PATH\_T0\_DRIVER>: The path to the JDBC driver files. It may also reference a folder in some cases (e.g. if the driver requires companion libraries). The digit at the end of the key is the index of the file. It starts at 0 and needs to be incremented for each additional file as show in the example above.
- <HOST>, <PORT>, <DATABASE>: Tokens in the JDBC URL template. Please refer to the JDBC URL Template section for more information.
- <DRIVER\_VERSION>: The version of the JDBC driver e.g. 12.2.0.
- We've bundled a file called preferences.epf.template into the <server-repository>/config folder. In order for those preferences to be used, you must edit the file as appropriate, and rename it so that it is named preferences.epf.

Now let's do an example with the Oracle JDBC driver where we use Oracle as driver ID.

- 1. Register the Oracle JDBC driver on the KNIME Analytics Platform. Please refer to the Register your own JDBC drivers section where we have covered this part.
- Export the preferences in KNIME Analytics Platform via File → Export Preferences. Set the name as preferences.epf and store it in the server directory <serverrepository>/config.
- 3. Make sure that the following lines are contained in the preferences.epf (with the path adapted to your own path).

```
file_export_version=3.0
\!/=
/instance/org.knime.database/drivers/Oracle/database_type=oracle
/instance/org.knime.database/drivers/Oracle/driver_class=oracle.jdbc.OracleDriver
/instance/org.knime.database/drivers/Oracle/paths/0=/home/knime/Downloads/ojdbc8.jar
/instance/org.knime.database/drivers/Oracle/url_template=jdbc\:oracle\:thin\://<HOST>\:<
PORT>/<DATABASE>
/instance/org.knime.database/drivers/Oracle/version=12.2.0
```

### Server-managed Customization Profiles

KNIME Server allows you to distribute customization profiles, which can be used to

automatically distribute JDBC drivers to all connected KNIME Analytics Platform clients. In order to enable server-managed customization on the server side you have to create one subdirectory inside <server-repository>/config/client-profiles. Inside this subdirectory, we need to create a profile file ending with .epf with all the necessary JDBC driver settings:

```
/instance/org.knime.database/drivers/<DRIVER_ID>/database_type=<DATABASE>
/instance/org.knime.database/drivers/<DRIVER_ID>/driver_class=<DRIVER_CLASS_NAME>
/instance/org.knime.database/drivers/<DRIVER_ID>/paths/0=${profile:location}/<DRIVER_FIL
E>
/instance/org.knime.database/drivers/<DRIVER_ID>/url_template=jdbc\:protocol\://<HOST>\:</PORT>/<DATABASE>
/instance/org.knime.database/drivers/<DRIVER_ID>/version=<DRIVER_VERSION>
```

The description of these lines are already explained in previous section. <DRIVER\_FILE> should be replaced with the name of the driver file (including the extension).

Most of these lines can be copied directly from the preferences.epf as explained in the previous section. The only difference is the path to the JDBC driver. The driver files needs to be put inside the same folder (this should be the subdirectory we created earlier) as the .epf file, where together they will be distributed to the KNIME Analytics Platform clients. Since the path to this profile folder (where the .epf file and the driver files reside) might be different in every client, we use the variable \${profile:location}\$ to refer to the location of the profile folder on each client. This variable will then be replaced with the location of the folder on each client.

From the client-side, they simply have to request this profile from the KNIME Server. There are three possibilities to do that, which are described in more details in the Client-side setup section. One possibility to do that is the *Preferences* page in the KNIME Analytics Platform. Go to  $File \rightarrow Preferences \rightarrow Customization Profiles to open the Customization Profiles page. In this page you can choose which KNIME Server to use, and select the profile that we have created. The changes will take effect after restarting.$ 

Let's continue the example with the Oracle JDBC driver from the previous section. Now we want to automatically distribute the Oracle JDBC driver to all KNIME Analytics Platform clients that are connected to the KNIME Server to ensure that all clients use the same version and driver id. To do that, we have to:

- Create a subdirectory inside <server-repository>/config/client-profiles and name it Oracle.
- 2. Copy the Oracle JDBC driver into this newly created folder.
- 3. Create a new empty .epf file, give it a name (let's say oracle.epf), and copy all database-related lines from the preferences.epf (see previous section to find out how

#### to get this file). The new oracle.epf file should look like this:

```
/instance/org.knime.database/drivers/Oracle/database_type=oracle
/instance/org.knime.database/drivers/Oracle/driver_class=oracle.jdbc.OracleDriver
/instance/org.knime.database/drivers/Oracle/paths/0=${profile:location}/ojdbc8.jar
/instance/org.knime.database/drivers/Oracle/url_template=jdbc\:oracle\:thin\://<HOST>\:<
PORT>/<DATABASE>
/instance/org.knime.database/drivers/Oracle/version=12.2.0
```

From the server-side everything is now set up. A client can request this profile from the KNIME Server. One possibility to do that is the *Preferences* page in the KNIME Analytics Platform. Go to  $File \rightarrow Preferences \rightarrow Customization Profiles to open the Customization Profiles page. In this page you can choose which KNIME Server to use, and select the profile that we have created. The changes will take effect after restarting.$ 

To see whether the driver has been added, go to  $File \rightarrow Preferences \rightarrow Databases$ . In this page, drivers that are added via a KNIME Server customization profile are marked *origin*: *profile* after the driver ID (see figure below). These drivers can be edited but not deleted. To delete a profile driver, please go to the *Customization Profiles* page.

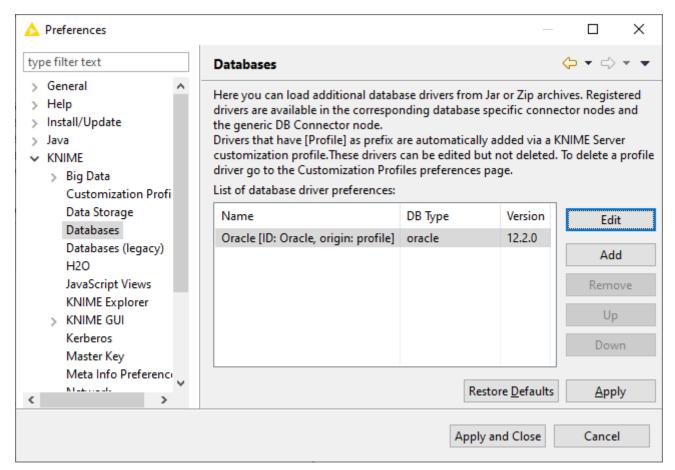

Figure 50. DB Preferences page

### **Default JDBC Parameters**

Users are also allowed to specify JDBC parameters that will be added during connection creation on the KNIME Server, by adding them to the preferences.epf file located in the KNIME Server repository (please refer to the section Register your own JDBC drivers on the KNIME Server to find out more about this file). These parameters take precedence over values specified in the workflow to execute. To specify an additional JDBC parameter, add the following lines to the KNIME Server preferences.epf file:

/instance/org.knime.database/drivers/<DRIVER\_ID>/attributes/additional/org.knime.databas e.util.DerivableProperties/knime.db.connection.jdbc.properties/<JDBC\_PARAMETER>/type=<TY PE>

/instance/org.knime.database/drivers/<DRIVER\_ID>/attributes/additional/org.knime.databas e.util.DerivableProperties/knime.db.connection.jdbc.properties/<JDBC\_PARAMETER>/value=<V ALUE>

#### Where:

- <DRIVER\_ID>: The unique ID of the JDBC driver the default parameter should be used whenever the driver is used to establish a connection to the database.
- <JDBC\_PARAMETER>: The name of the JDBC parameter.
- <VALUE>: The value of the JDBC parameter.
- <TYPE>: The type of the JDBC parameter. The following types are supported:
  - CONTEXT\_PROPERTY: Represents the value of a workflow context related property.
     The supported context variables are:
    - context.workflow.name: The name of the KNIME workflow.
    - context.workflow.path: The mount-point-relative workflow path.
    - context.workflow.absolute-path: The absolute workflow path.
    - context.workflow.user: The name of the workflow user that executes the workflow.
    - context.workflow.temp.location: The path to the workflow temporary location.
    - context.workflow.author.name: The workflow author's name.
    - context.workflow.last.editor.name: The workflow last editor's name.
    - context.workflow.creation.date: The creation date of the workflow.
    - context.workflow.last.time.modified: The last modified time of the

#### workflow.

- CREDENTIALS\_LOGIN: The login name from a credentials object whereas the value contains the name of the credential object to use.
- CREDENTIALS\_PASSWORD: The password from a credentials object whereas the value contains the name of the credential object to use.
- FLOW\_VARIABLE: Represents the value of a workflow variable.
- LITERAL: The value that represents itself.
- LOCAL\_URL: Represents a local, possibly "knime", URL.
- KNIME needs to be restarted after importing the preferences keys because they are only loaded during start-up.

As an example, the following lines are used for user impersonation to access a Kerberossecured big data cluster via Apache Impala using a JDBC driver with the ID impala:

/instance/org.knime.database/drivers/impala/attributes/additional/org.knime.database.util.DerivableProperties/knime.db.connection.jdbc.properties/DelegationUID/type=CONTEXT\_PROPERTY

/instance/org.knime.database/drivers/impala/attributes/additional/org.knime.database.util.DerivableProperties/knime.db.connection.jdbc.properties/DelegationUID/value=context.workflow.user

### Reserved JDBC Parameters

Certain JDBC parameters could cause security issues when a workflow is executed on the KNIME Server, e.g. *delegationUID* for Impala/Hive connections using a Simba based driver. Such parameters can be reserved to prevent users from modifying the values in the client before executing the workflow on the KNIME Server. To set a parameter as reserved, add the following lines to the KNIME Server preferences.epf:

/instance/org.knime.database/drivers/<DRIVER\_ID>/attributes/reserved/org.knime.database.util.DerivableProperties/knime.db.connection.jdbc.properties/<JDBC\_PARAMETER>=true

#### Or the shorter version:

/instance/org.knime.database/drivers/<DRIVER\_ID>/attributes/reserved/\*/knime.db.connection.jdbc.properties/<JDBC\_PARAMETER>=true

#### Where:

- <DRIVER\_ID>: The unique ID of the JDBC driver the parameter should be reserved whenever the driver is used to establish a connection to the database.
- <JDBC\_PARAMETER>: The name of the JDBC parameter.
- KNIME needs to be restarted after importing the preferences keys because they are only loaded during start-up.

As an example, to set the *delegationUID* parameter from the previous example (see <u>Default JDBC Parameters</u>) to reserved for the JDBC driver with the ID impala, add the following line to the preferences.epf:

/instance/org.knime.database/drivers/impala/attributes/reserved/org.knime.database.util. DerivableProperties/knime.db.connection.jdbc.properties/DelegationUID=true

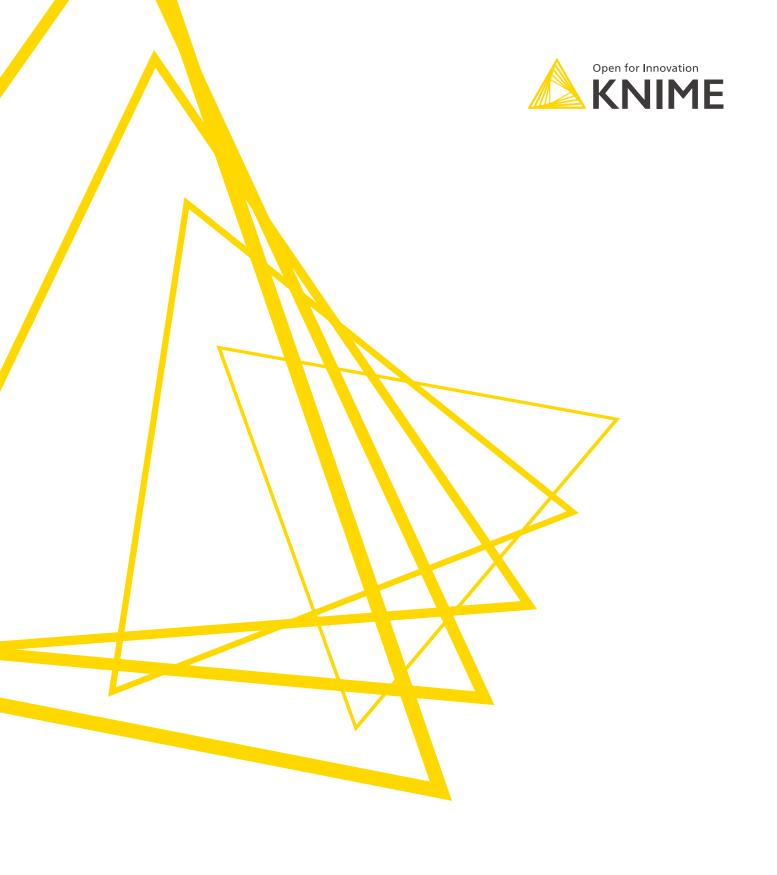

KNIME AG Technoparkstrasse 1 8005 Zurich, Switzerland www.knime.com info@knime.com

The KNIME® trademark and logo and OPEN FOR INNOVATION® trademark are used by KNIME AG under license from KNIME GmbH, and are registered in the United States. KNIME® is also registered in Germany.